# КОНФИГУРАЦИЯ 1С: ВНУТРЕННИЙ АУДИТ

Документирование и сопровождение проверок

# **Оглавление**

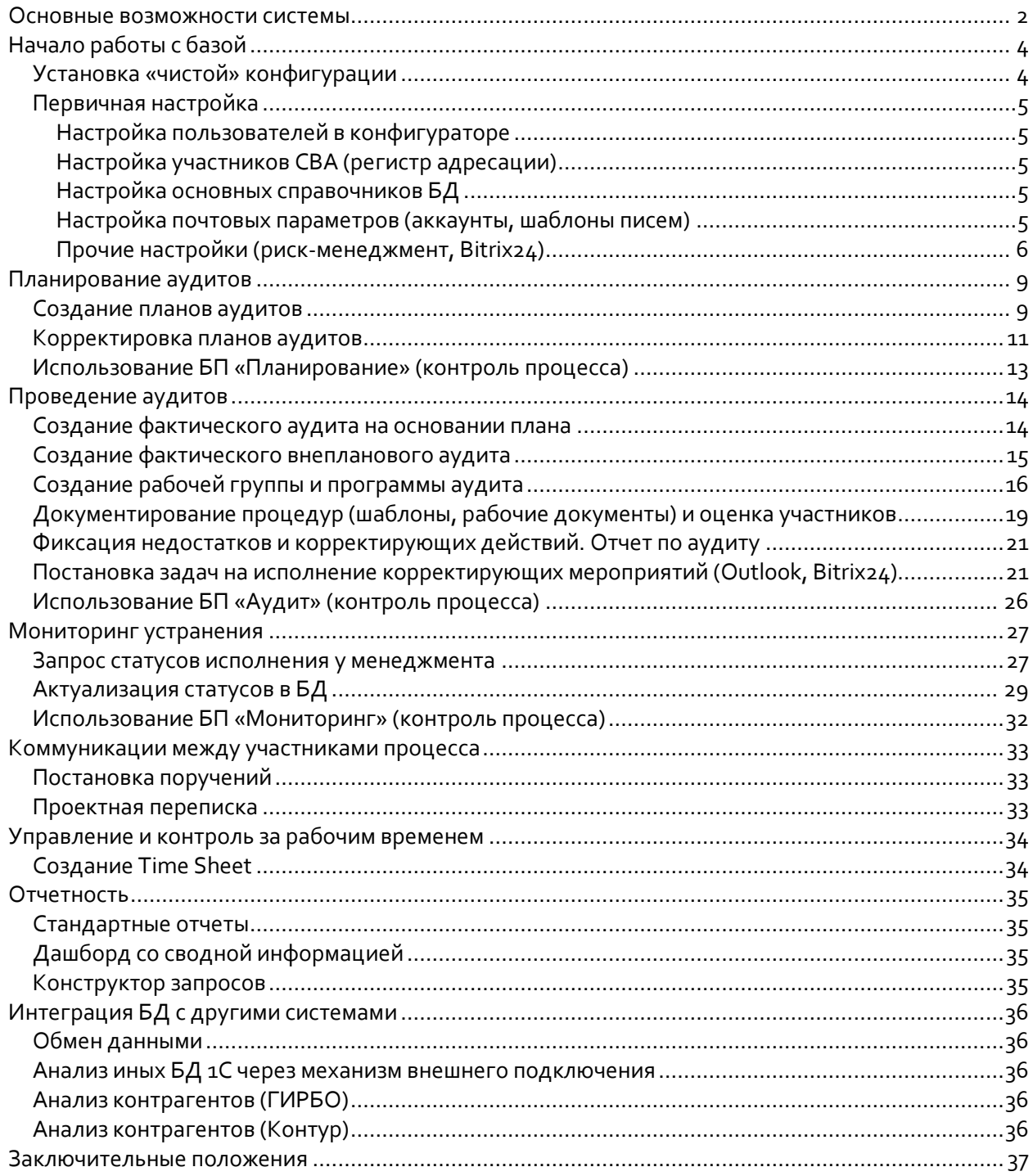

# <span id="page-2-0"></span>Основные возможности системы

• Стоимость внедрения данной конфигурации существенно ниже альтернативных решений корпоративного уровня – таких как, TeamMate, SAP Audit Management и т.д. Более того, с учетом реализации на платформе 1С имеется гибкая возможность доработки под нужды пользователей.

• Данная конфигурация реализована на базе 1С Предприятие 8.3. (версия не ниже 8.3.15) в интерфейсе управляемого приложения (клиент-серверный механизм), что позволяет без особых трудностей перенести на веб-платформу – т.е. пользоваться приложением с помощью веб-браузера.

• В системе реализован раздельный авторизованный доступ к объектам конфигурации (документы, справочники, отчеты и т.д.) в зависимости от ролей участников СВА: руководитель СВА, аудиторы, пользователи и т.д.

• Реализован механизм контроля за изменениями ключевых данных конфигурации – все изменения значений реквизитов документов, справочников (время изменения, пользователь, сами данные) можно отследить с помощью версионирования.

• На всех этапах фиксируются взаимодействия (коммуникации) с менеджментом в ходе проведения проверки через создание почтовых сообщений на инициацию проверки, направление запросов, направление итогового отчета, разработку корректирующих мероприятий, мониторинга статусов и т.д.

• Для обеспечения контроля за ходом исполнения основных ключевых этапов проведения проверок, мониторинга в приложении используется объект «Бизнес процесс», который дает возможность устанавливать задачи конкретным исполнителям с указанием сроков исполнения.

• Имеется возможность интегрировать в базу важные файловые объекты (архивы, сканы, офисные документы и т.д.), почтовые сообщения (в т.ч. и сообщения MS Outlook), которые непосредственно имеют отношение к проведенным аудитам и могут подтвердить выводы аудиторов по тем или иным вопросам.

• Существующая в 1С система СКД позволяет гибко настраивать и расширять существующие отчеты на основании данных базы 1С.

Общий вид системы (стартовое окно с основными показателями, диаграммами с расшифровкой, текущими задачами и т.д.) на примере действующей конфигурации.

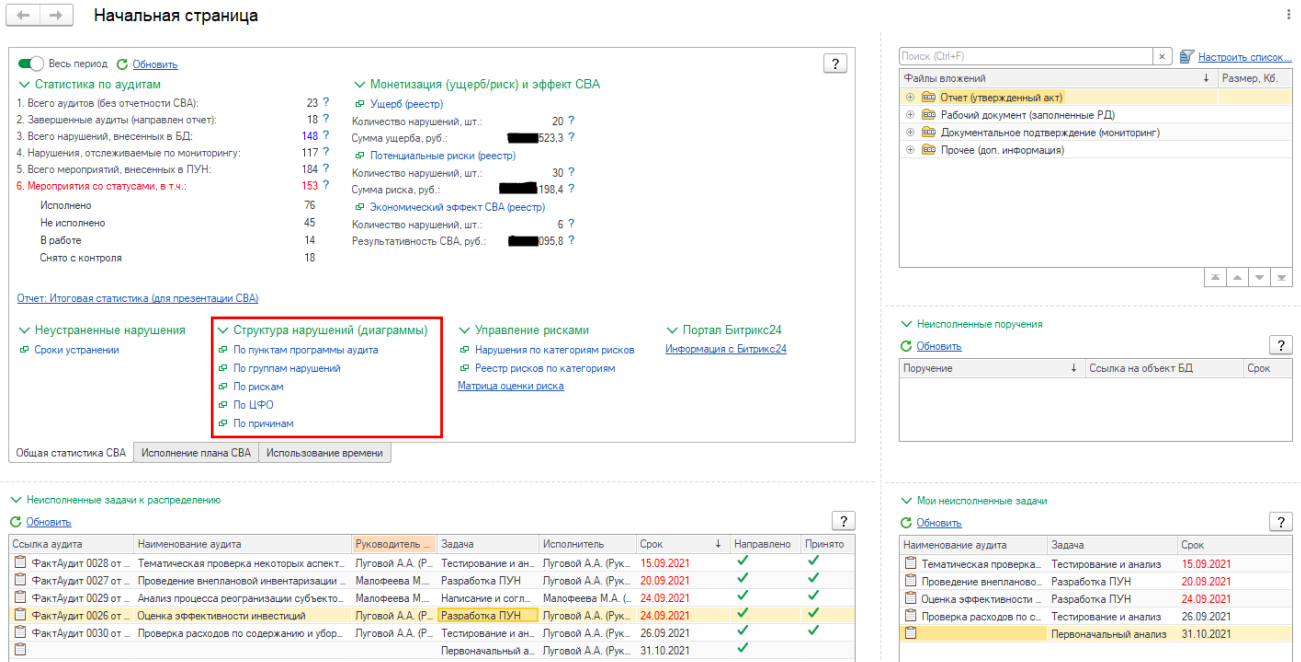

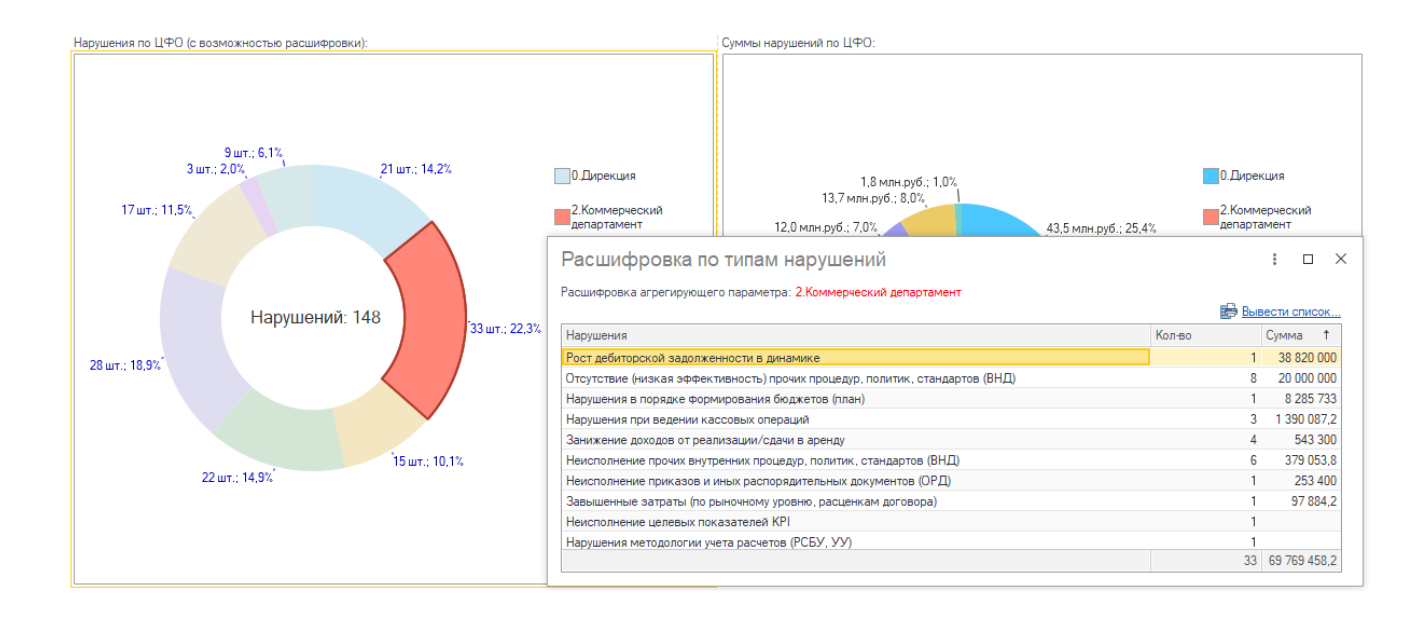

#### **Примечание:**

Красным шрифтом отмечены элементы форм «Кнопка» (действие нажать). Синим шрифтом отмечены ссылки на элементы меню, поля, вкладки и т.д. (навигация) **Важно!** - выделены важные моменты в части функционирования системы

# <span id="page-4-0"></span>Начало работы с базой

## <span id="page-4-1"></span>Установка «чистой» конфигурации

Конфигурация поставляется комплектом установки (файл конфигурации).

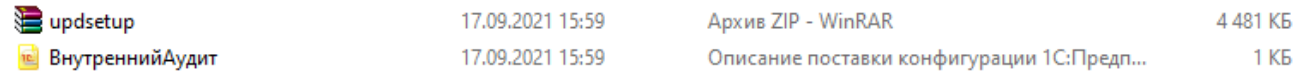

В архиве находится файл setup.exe, который необходимо запустить.

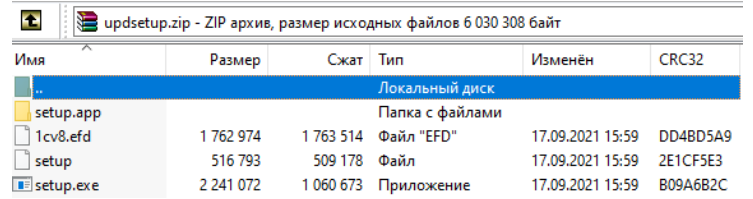

Далее, следуя настройкам и этапам, установить шаблон БД, на основании которого потом будет создана чистая БД.

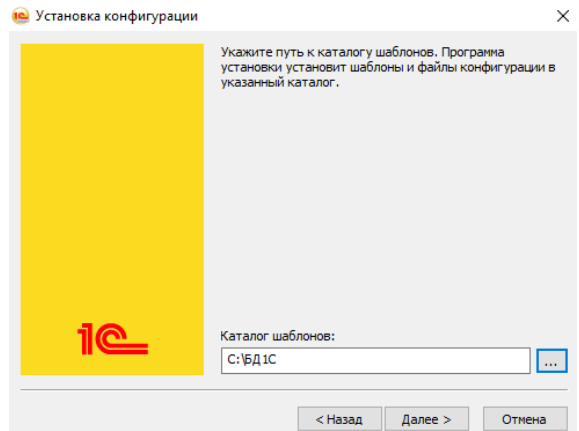

Далее, открываем стартовое окно 1С (Запуск 1С:Предприятие), нажимаем кнопку «Добавить», выбираем пункт «Создание новой информационной базы» и устанавливаем БД из шаблона.

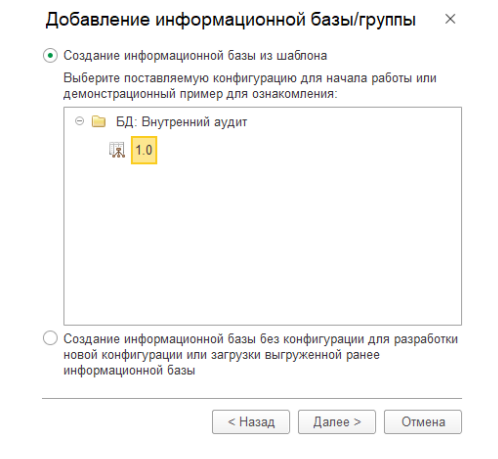

После завершения процесса установки, в окне запуска 1С:Предприятие появится новая БД. Новая база готова для заполнения.

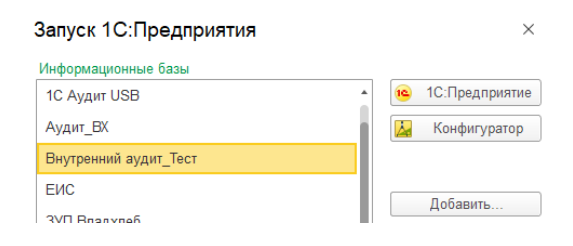

### <span id="page-5-0"></span>Первичная настройка

#### <span id="page-5-1"></span>Настройка пользователей в конфигураторе

Описание в полной версии.

#### <span id="page-5-2"></span>Настройка участников СВА (регистр адресации)

Описание в полной версии.

#### <span id="page-5-3"></span>Настройка основных справочников БД

После ввода информации о пользователях в конфигураторе, назначении ролей и заполнения справочника «Участники СВА» и регистра адресации – необходимо заполнить для нормальной работы справочники.

Основными справочниками являются:

- типы аудита (комплексные ФХД, тематические, проверка бизнес процесса, ревизии/инвентаризации, служебные расследования, отчетность СВА, пост-контроль и т.д.)
- объекты аудита (бизнес единицы, которые будут проверятся филиалы, дочерние компании и т.д.)
- основные бизнес процессы (перечень основных БП, для классификации аудитов, недостатков и рисков)
- основные риски (с указанием бизнес процесса, значением и вероятностью, а также владельцем риска - должностное лицо (функциональный руководитель))
- типовые процедуры аудита (для формирования программы аудита, с указанием и описанием основных направлений, целей, приемов, контролей и т.д.). Возможно использование типовых процедур из внешнего аудита (в разрезе объектов и направления учета), либо собственная классификация
- классификация недостатков (по направлениям и основным бизнес процессам, активам, доходам, затратам, расчетов, учета и т.д.)
- подразделения (для отражения места возникновения недостатка и ответственности)
- сотрудники (для указания ответственных по устранению недостатков).

<span id="page-5-4"></span>Подробно рассмотрим работу со справочником «Сотрудники». Ввод новых сотрудников осуществляется через меню «Справочники» - «Сотрудники» кнопку «Создать».

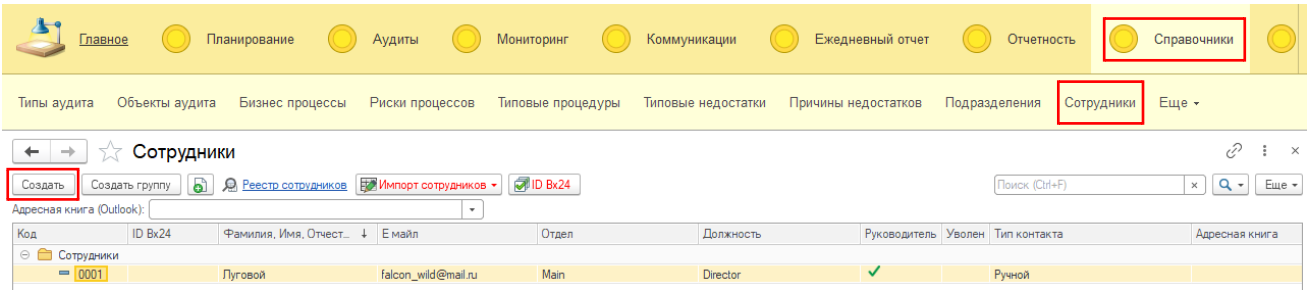

В конфигурации возможен импорт с адресной книги Outlook, Bitrix24, ActiveDirectory – рассмотрим подробней первый и второй способ.

1. Импорт сотрудников с адресной книги Outlook. Для этого, перед импортом необходимо выбрать адресную книгу (выпадающий список) и нажать кнопку «Импорт сотрудников» - подменю «MS Outlook (основной)» (как видно запись только одна, внесенная вручную).

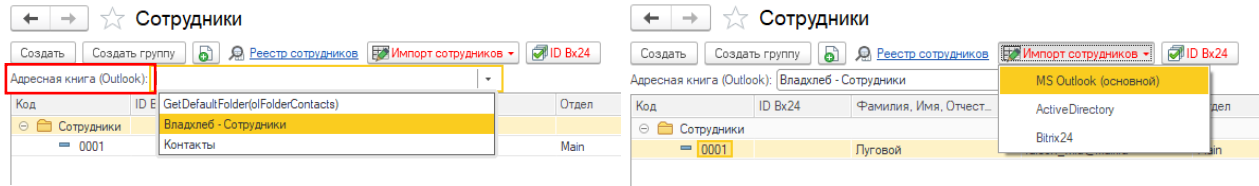

В результате импорта появятся новые записи.

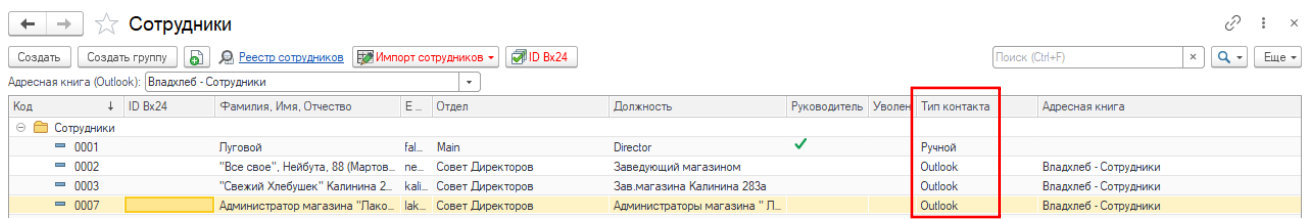

2. Импорт сотрудников с Битрикс24 (будет работать только после настройки [подключения](#page-8-0)  [Битрикс24](#page-8-0)). Импорт осуществляется аналогично – необходимо нажать кнопку «Импорт сотрудников» - подменю «Bitrix24». **Важно!** Импортировать указанным способом сотрудников необходимо в том случае, если планируется использовать функционал по постановке задач на исполнение корректирующих мероприятий на корпоративном портале Битрикс24. В данном случае, в списке сотрудников заполняется реквизит (поле) «ID Bx24» - без него задача Битрикс24 поставлена не будет.

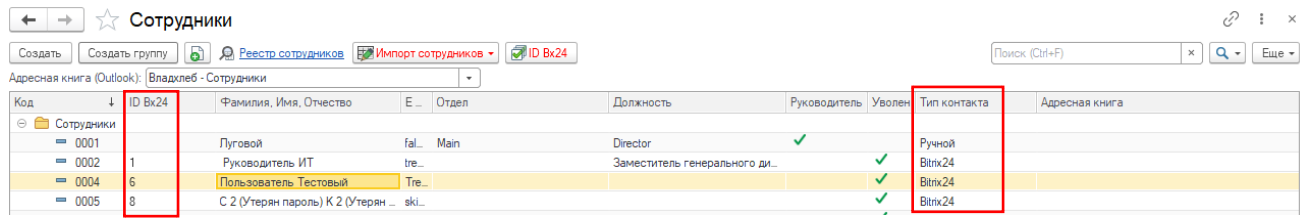

#### Настройка почтовых параметров (аккаунты, шаблоны писем)

<span id="page-6-0"></span>Описание в полной версии.

#### Прочие настройки (риск-менеджмент, Bitrix24)

 $\begin{array}{|c|c|c|c|c|}\hline \textbf{0} & \textbf{0} & \textbf{0$ 

 $\overline{\sim}$ 

Функционально, необходимо настроить основные параметры для риск-менеджмента и параметров доступа к корпоративному порталу Bitrix24 (если он используется в вашей фирме).

Дополнительная настройка рисков (помимо установки параметров вероятности и влияния в справочнике «Риски процессов») заключается в установке весов этих параметров, а также границ приемлемого диапазона (зеленая зона) и критического (красная зона).

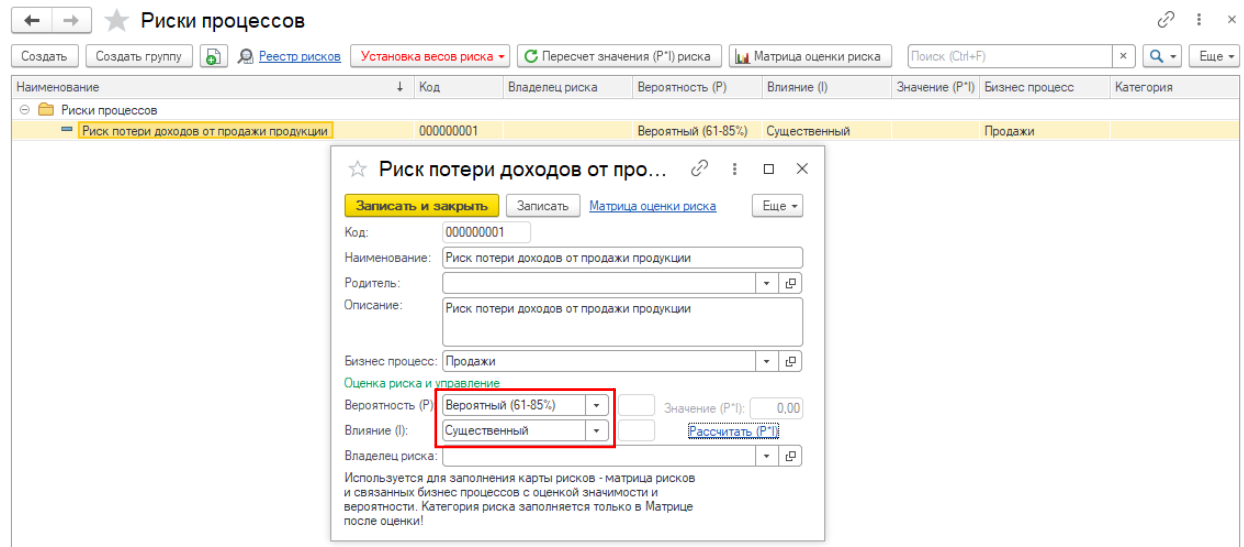

После ввода описания элемента риска необходимо заполнить веса по всем элементам вероятности и влиянию (кнопка «Установка весов риска») по данным существующей в вашей компании СУР.

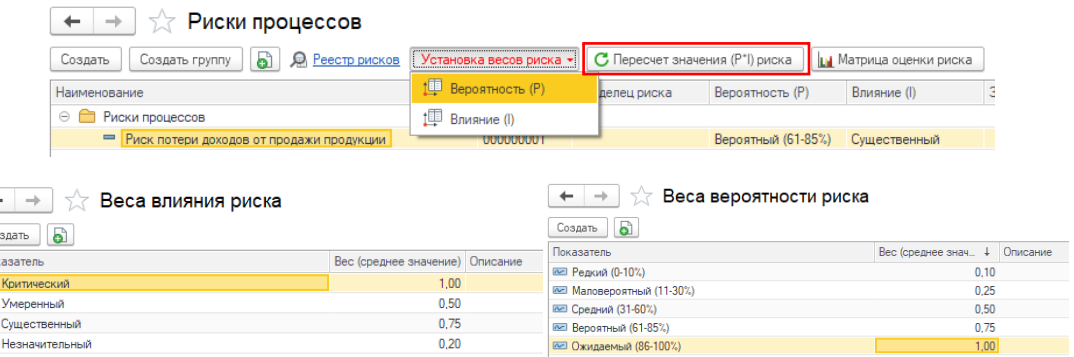

Только после этого, нажать кнопку «Пересчет значения (Р\*I) риска» в результате чего, каждому элементу справочника «Риски процесса» просчитается показатель значимости, как произведение вероятности на влияние.

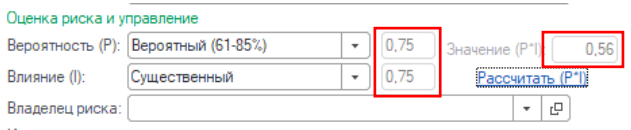

#### Далее переходим на матрицу оценки рисков (Кнопка «Матрица оценки рисков»)

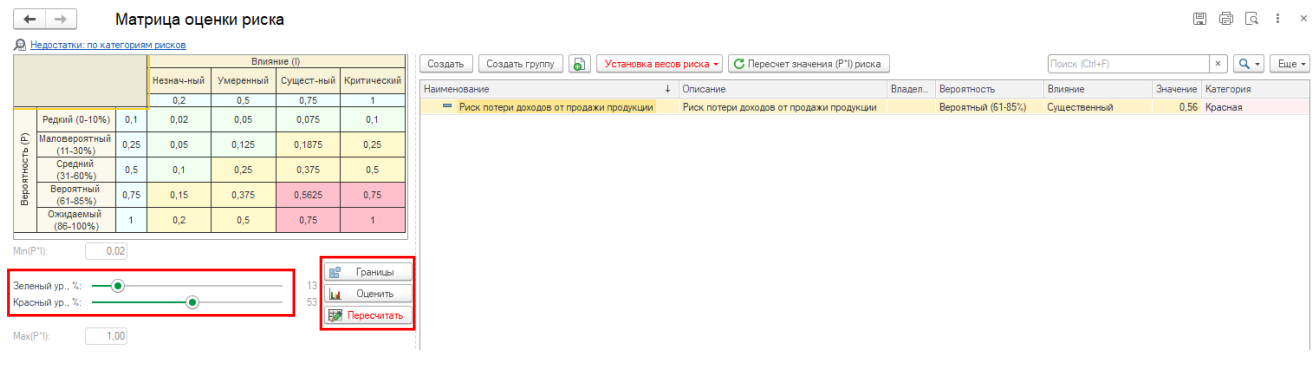

Выбираем ползунками границы зеленой (здесь отражен в качестве примере = 13%) и красной зоны (=53%) (можно установленные границы просмотреть кнопкой «Границы»), нажимаем кнопку «Оценить», в результате чего перекрасится таблица рисков с учетом новых установок и для фиксации результата и присвоения цветной категории риску необходимо нажать кнопку «Пересчитать». В таблице списка рисков (реестр) в поле «Категория» отразится новое значение, выделенное цветом, которое будет указывать на значимость риска. Данные действия необходимо провести в отношении всех элементов справочника «Риски процесса».

<span id="page-8-0"></span>Если в вашей компании используется корпоративный портал Битрикс24, необходимо настроить webhook (вебхук) для доступа к данным и формировании задач и получении справочника сотрудников с портала (см. Веб-[хуки. Быстрый старт \(1c](https://dev.1c-bitrix.ru/learning/course/?COURSE_ID=99&LESSON_ID=8581)-bitrix.ru)).

Настройка проводится в меню «Настройки» - «Администрирование» - «Настройка работы с Битрикс24».

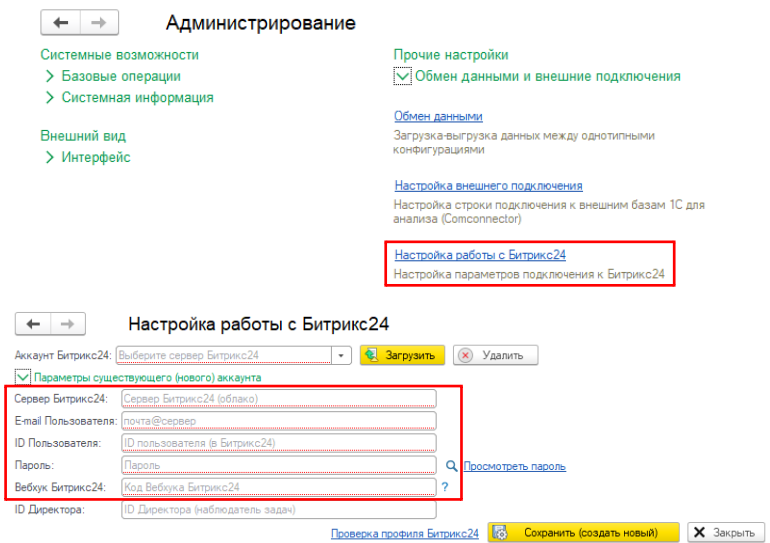

Вводим все необходимые параметры (выделены красной рамкой), сохраняем внесенные данные и проверяем профиль Битрикс24. Успешное подключение будет просигнализировано указанием ID, ФИО пользователя и наличием статуса администратора.

Можно создать несколько профилей (профили будут создаваться для каждого пользователя, так как реализованы через внутреннее хранилище) и выбирать необходимое для текущего подключения. После выбора и активации необходимого профиля («Аккаунт Битрикс24») нажимаем кнопку «Загрузить».

# <span id="page-9-0"></span>Планирование аудитов

## <span id="page-9-1"></span>Создание планов аудитов

Руководство внутреннего аудита обязано планировать аудиты в соответствии с МПСВА (п. 2010, 2020). В результате, плановые аудиты должны сформировать годовой график аудитов. Реестр запланированных аудитов в конфигурации 1С отражается в меню «Планирование» - «Планы»

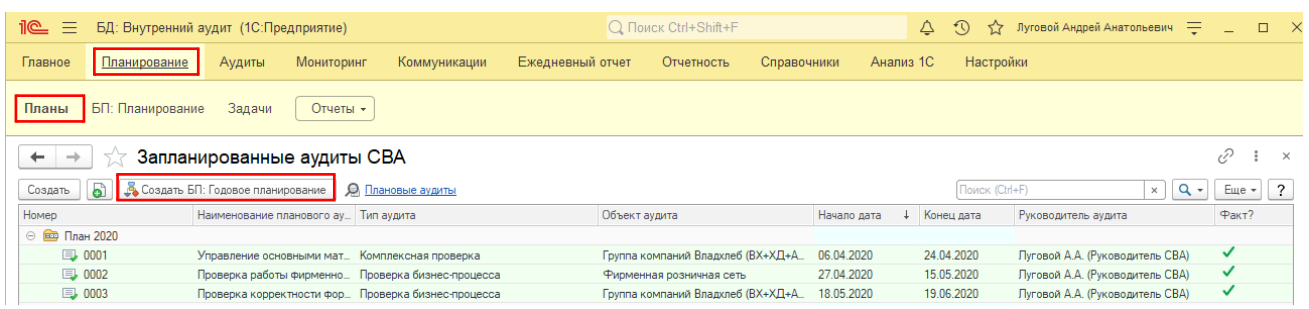

Для обеспечения контроля за процессом «Планирование аудитов» целесообразно изначально запустить бизнес-процесс [«БП: Планирование»](file:///D:/Планирование%23_Использование_БП_) (либо меню: «Планирование» - «БП: Планирование», кнопка «Создать», либо меню: «Планирование» - «Планы», кнопка «Создать БП: Годовое планирование») - это позволит создать кластер плановых проверок, который будет использоваться при создании и актуализации плана аудитов СВА. Обычно данный процесс инициирует руководитель СВА.

1. Создание БП: «Планирование». Нажимаем кнопку «Создать БП: Годовое планирование». Вводим название кластера, например «План СВА на 2022 год» и стартуем процесс.

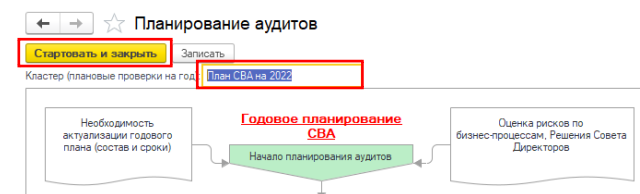

После начала процесса, на стартовой (начальной) странице в таблице «Неисполненные задачи к распределению» появится первая задача «Первоначальный анализ», которую надо назначить на исполнителя – выделяем задачу.

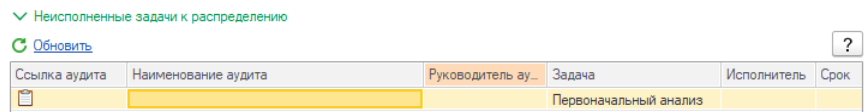

В открывшейся форме, определяем фактического исполнителя, срок выполнения задачи, комментарии (необязательно) к порядку выполнения и направляем на исполнение (кнопка «Направить исполнителю»).

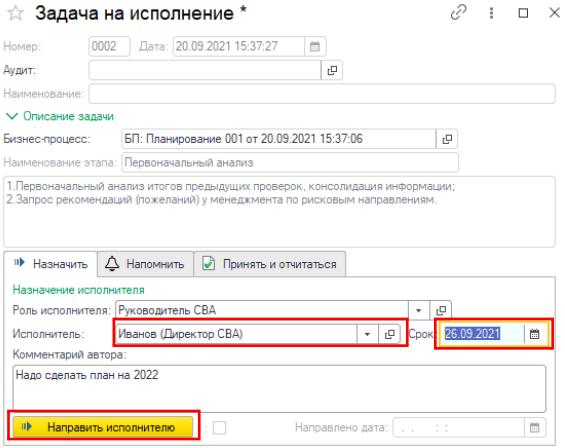

Автоматически, создается в рамках бизнес процесса задача, которую должен принять к исполнению ответственный сотрудник. Руководитель СВА (тот, кто назначал задачу в таблице «Неисполненные задачи к распределению») обязан проконтролировать факт принятия задачи ответственным сотрудником (Прим. - так как, текущий сотрудник = Руководитель СВА Иванов, под данной текущей сессией отображается информация в таблице «Неисполненные задачи к распределению» и «Мои неисполненные задачи»).

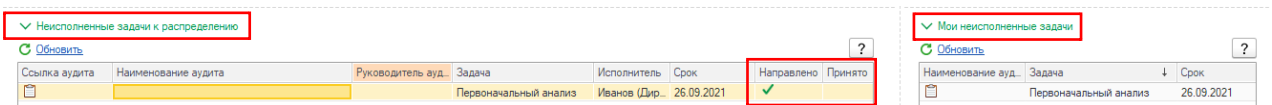

Для логического завершения этапа, ответственный должен принять задачу – в таблице «Мои неисполненные задачи» открыть задачу, перейти на вкладку «Принять и отчитаться» и нажать кнопку «Принято к исполнению».

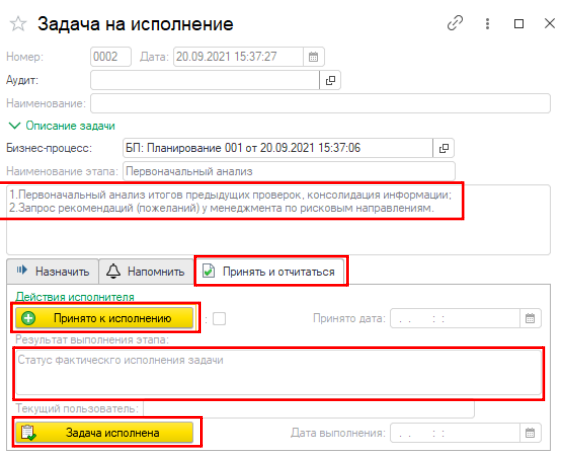

После этого появится галочка в поле «Принято» в таблице «Неисполненные задачи к распределению».

**Важно!**. Только после выполнения фактических действий («1. Первоначальный анализ…», «2. Запрос рекомендаций…» ответственное лицо нажимает кнопку «Задача исполнена» с описанием фактических действий, в результате чего будет создана следующая задача в цепочке бизнес процесса. Только прохождение и завершение **всех задач закроет бизнес процесс**.

Можно конечно, не запускать бизнес процесс, а сразу формировать документ «ПланАудит», однако в данном случае контролировать ход выполнения всех этапов будет крайне сложно, а в случае актуализации годового плана (изменение основных параметров – сроков) при создании бизнес процесса прозрачность будет выше (возможно указать основание для изменения сроков).

2. Создание документа «ПланАудит». После подготовки предварительного реестра годовых проверок СВА и согласования с Комитетом по аудиту, ответственное лицо (обычно это руководитель СВА) вносит данные в 1С по запланированным аудитам. Для создания запланированного аудита, в конфигурации используется документ «ПланАудит», который формируется нажатием кнопки «Создать» в реестре плановых аудитов.

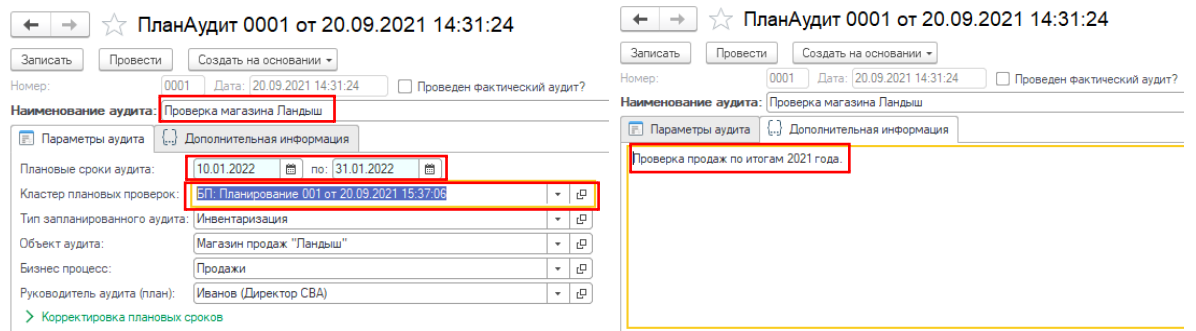

Заполняются плановые даты проведения аудитов, кластер проверок, тип аудита, объект, бизнес процесс, предварительный руководитель аудита и краткое описание/цели аудита. После сохранения и проведения документа, новый плановый аудит будет отражен в списке запланированных аудитов «Планирование» - «Планы».

После внесения всех запланированных аудитов на год – должно получится что-то такое…

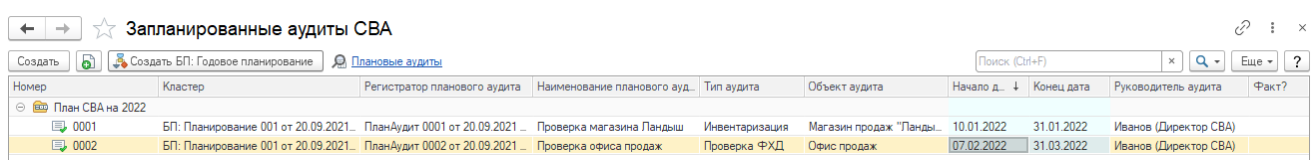

**Важно!** По всем критическим объектам имеется возможность отслеживания изменений в реквизитах через механизм версионирования. Для этого, необходимо выбрать правой кнопкой мыши пункт «История изменений» и просмотреть корректировки.

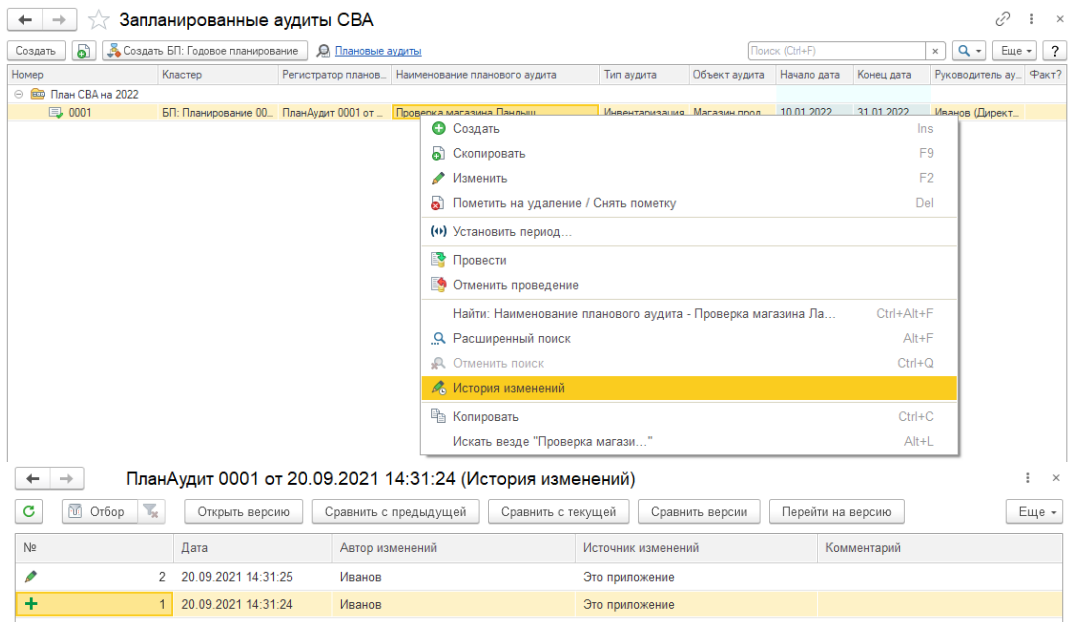

Планирование аудитов необходимо проводить в сроки, установленные внутренними регламентами компании. Обычно планирование годового плана проверок осуществляется в 4 квартале года, предшествующему отчетному.

#### <span id="page-11-0"></span>Корректировка планов аудитов

Если, в ходе исполнения годового плана возникла необходимость актуализации годового плана по еще непроведенным аудитам (перенос сроков, добавление/исключение аудитов и т.д), то в первоначальном документе «ПланАудит» корректируются соответствующие сроки с указанием документального основания (решения СД, Комитета по аудиту и т.д.) для изменения годового плана.

Целесообразно в этом случае запустить новый бизнес процесс «БП: Планирование» с обновленным реквизитом «Кластер (плановые проверки на год)» и в документах «ПланАудит», подлежащих актуализации, обновить реквизит «Кластер плановых проверок». В результате в списке плановых аудитов «Запланированные аудиты СВК» будут отражены два блока: плановые аудиты по первоначальному плану и скорректированные плановые аудиты.

В нашем случае, второй плановый аудит «ПланАудит 0002 от 20.09.2021 14:48:02» будет корректироваться и перноситься **на новый срок начала с 07.02.22 на 01.03.22**.

Создаем новый бизнес процесс «БП: Планирование» с наименованием «Актуализация 2022».

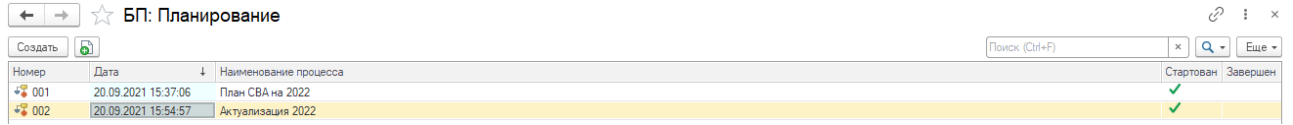

Открываем подлежащий корректировке плановый аудит, в поле «Кластер плановых проверок» **меняем**:

- первоначальный реквизит «БП: Планирование 001 от 20.09.2021 15:37:06» на новый бизнес процесс «БП: Планирование 002 от 20.09.2021 15:54:57»;
- первоначальную дату начала (07.02.2022) на скорректированную (01.03.2022);
- переключатель «Изменение сроков» = Истина с описанием основания для изменения сроков.

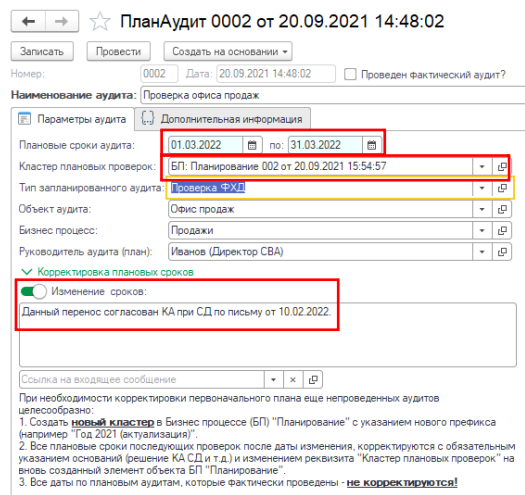

#### В итоге должно получиться так:

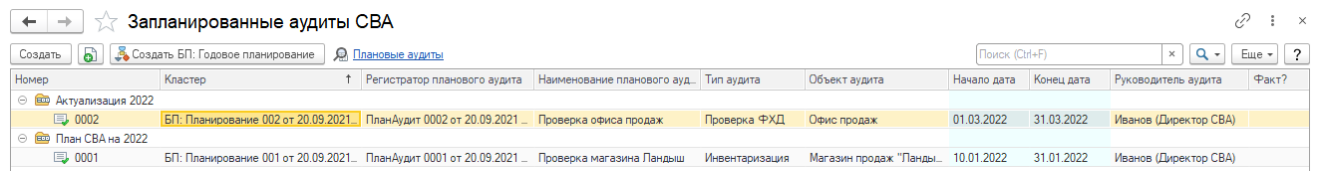

#### Изменение сроков также отразится в данных версионирования по документу «ПланАудит».

<span id="page-12-0"></span>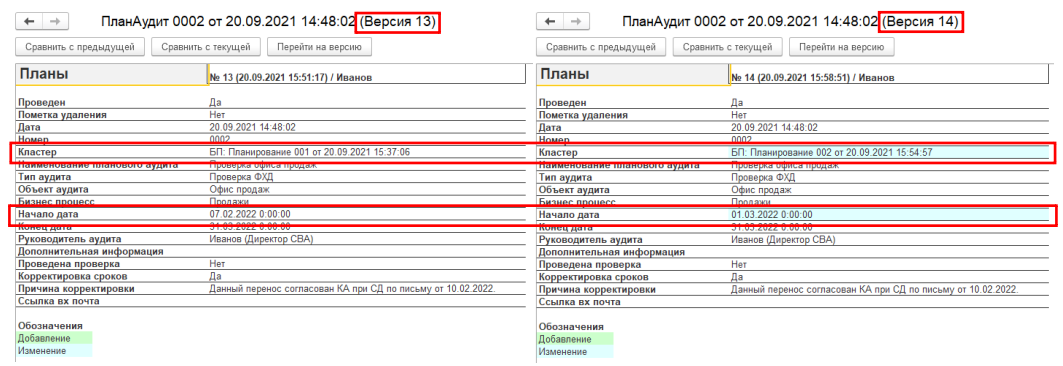

## Использование БП «Планирование» (контроль процесса)

В системе текущей конфигурации 1С бизнес процесс «Планирование аудитов» предусматривает следующие предустановленные задачи (в виде схемы):

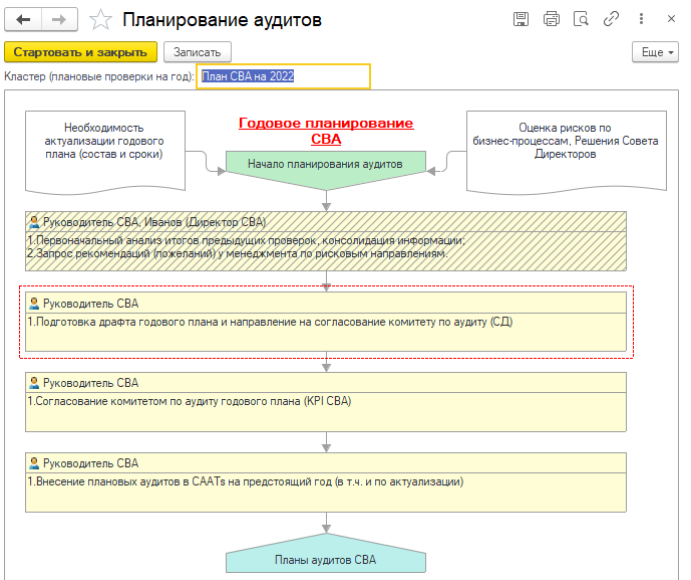

Красным пунктиром выделена текущая (исполняемая) задача, заштрихованы – уже исполненные (закрытые) задачи. В верхней части прямоугольников отмечены типовые роли исполнителей, а в уже исполненных задачах через запятую отражены фактические исполнители, которых назначили на указанную задачу.

Просмотреть текущее состояние исполнения процесса (схему) можно нажав необходимую запись в реестре «БП: Планирование» (меню: «Планирование» - «БП: Планирование»)

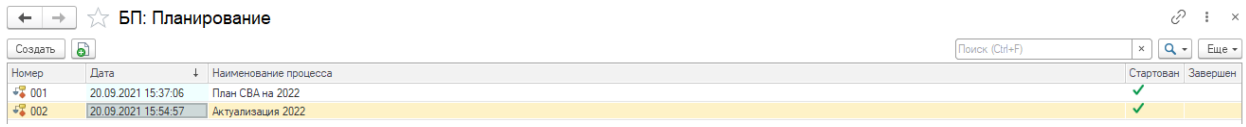

# <span id="page-14-0"></span>Проведение аудитов

Фактические аудиты (документ «ФактАудит») в конфигурации можно создавать 2-х основных типов:

- 1) Фактический аудит в рамках исполнения плана проверок (плановый)
- 2) Внеплановый аудит.

Основное отличие будет заключаться в том, что в первом случае, основанием документа «ФактАудит» будет являться документ «ПланАудит», во втором – документ-основание будет иметь значение Null (Неопределенно).

В документе «ФактАудит» отражается вся основная информация (параметры, документы, ссылки, недостатки и корректирующие мероприятия и т.д.) по итогам проведенного СВА аудита.

Фиксацию основных этапов фактических аудитов (инициация, информирование, тестирование и анализ, написание отчета, разработка корректирующих мероприятий и т.д.) необходимо проводить в сроки, установленные внутренними регламентами компании. Обычно, внесение информации о фактической проверке осуществляется в БД в дату начала проверки (издание приказа, служебной записки и т.д.).

#### <span id="page-14-1"></span>Создание фактического аудита на основании плана

Создание фактического аудита на основании плана осуществляется из списка запланированных аудитов СВА (меню «Планирование» - «Планы»). Для этого, выбираем необходимый плановый аудит (документ «ПланАудит») и нажимаем кнопку «Создать на основании» с значением «ФактАудит».

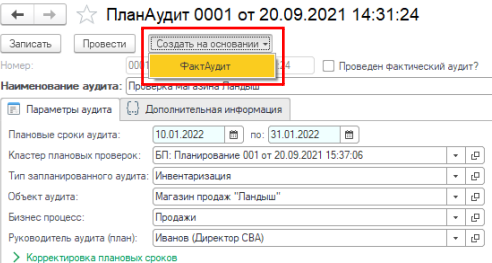

В данном случае будет создан документ «ФактАудит», в который будет копированием перенесены основные параметры проверки (тип аудита, объект, бизнес процесс, руководитель аудита и т.д.), а в документе «ПланАудит» реквизит «Проведен фактический аудит?» станет = Истина.

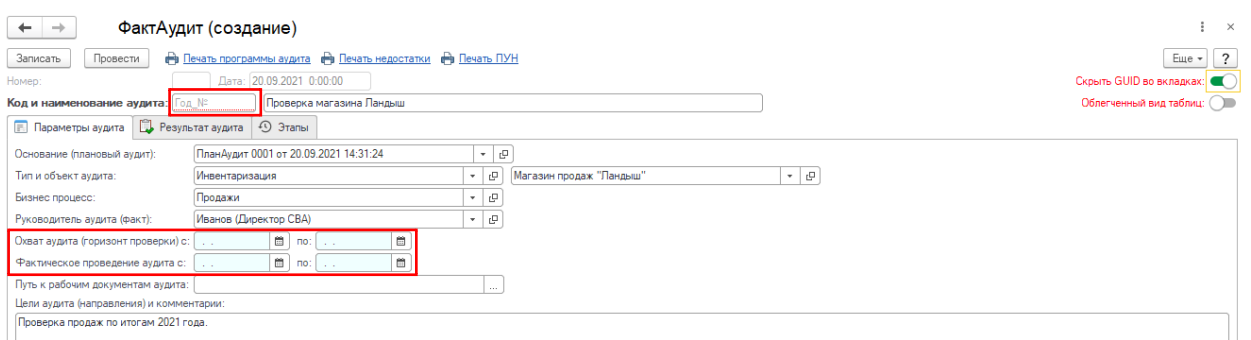

Дополнительно, необходимо будет заполнить «Код аудита» (обычно это сочетание текущего кода и № по порядку) и сроки фактического проведения, а также горизонт проверки (временной охват).

После этого, необходимо документы «ПланАудит» и «ФактАудит» сохранить и провести (для фиксации изменений).

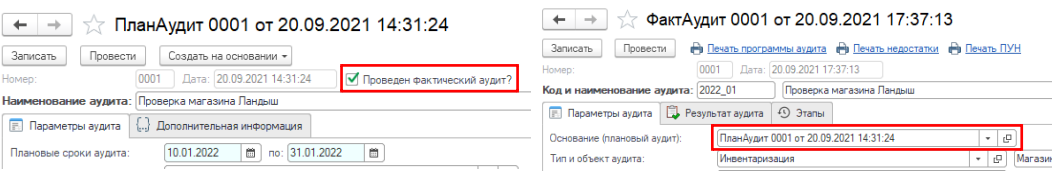

В реестре фактических аудитов (меню «Аудиты» - «Аудиты») отразится запись нового фактического аудита. Дату фактического окончания аудита необходимо проставить после завершения проверочных мероприятий.

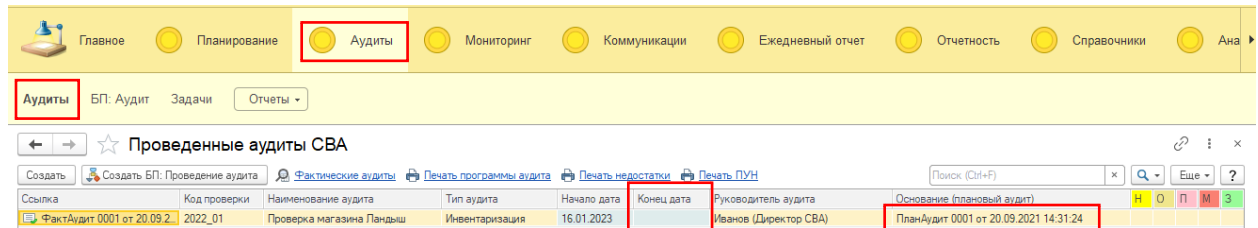

В результате, у нас появится пара планового и фактического аудита, в которых можно увидеть расхождения по срокам начала аудита в сравнении с изначальными плановыми датами. Для этого, необходимо перейти на вкладку «Главное» - «Журнал Аудитов»

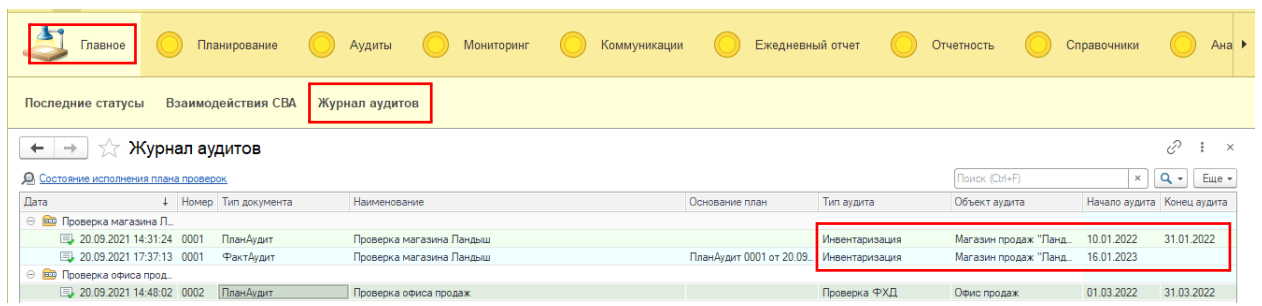

Кроме этого, исполнение планов отражается в отчете «Состояние проверок» (меню «Аудиты» - кнопка «Отчеты» - отчет «Состояние проверок»).

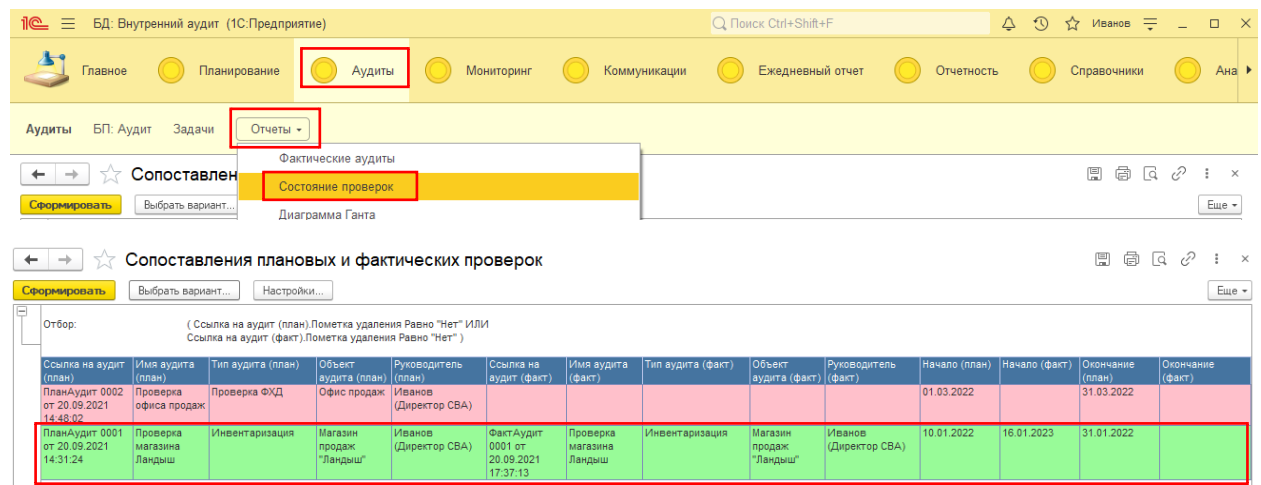

Зеленым будут выделены плановые аудиты, которым сопоставлены фактические проверки.

**Важно!** Диаграмма Ганта будет формироваться только при внесении фактической даты окончания аудита.

#### <span id="page-15-0"></span>Создание фактического внепланового аудита

Если же, в ходе работы СВА проводилась внеплановая проверка (поручение СД, служебное расследование, обращение, проверка фактов хищения и т.д.), то в этом случае формировании фактического аудита осуществляется с меню «Аудиты» - «Аудиты» кнопкой «Создать».

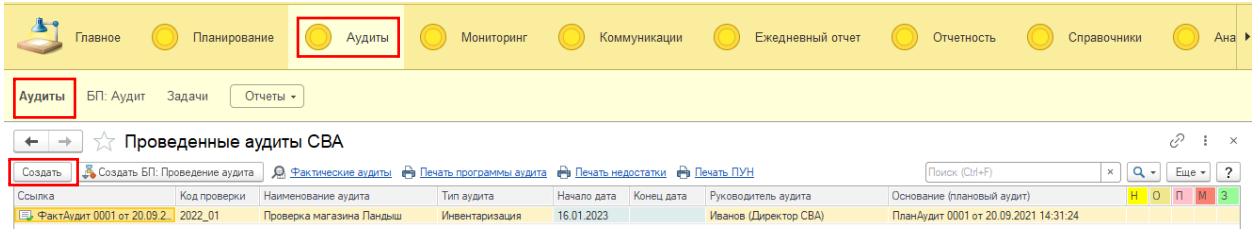

В результате чего, будет создан новый документ «ФактАудит» с полностью пустыми реквизитами, необходимыми для заполнения.

После заполнения вкладки «Параметры аудита» и сохранения в конфигурации (Кнопки «Записать» и «Провести») будет создан фактический аудит без ссылок на план аудитов.

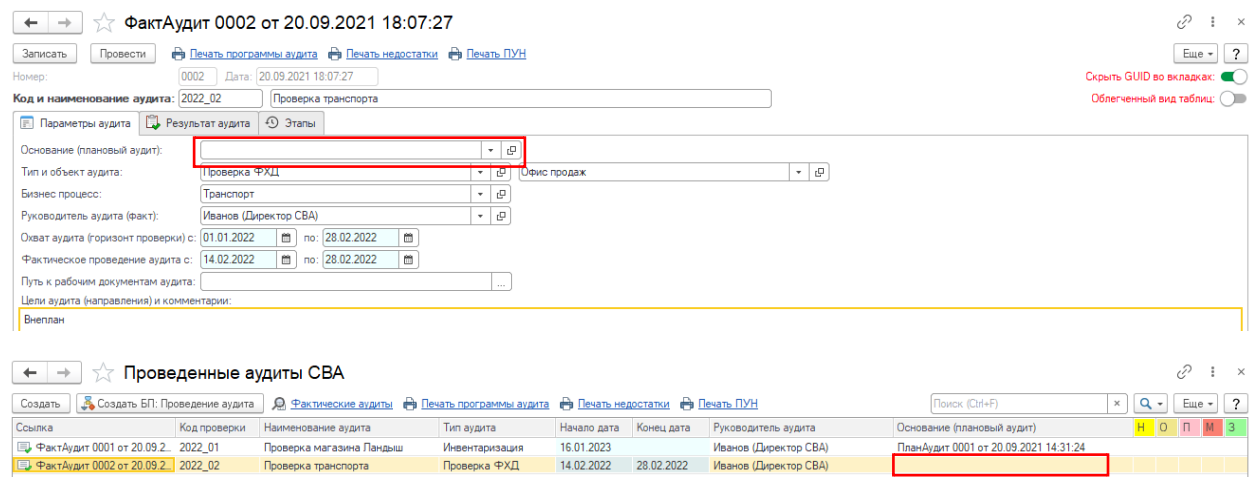

<span id="page-16-0"></span>После внесения информации о фактическом аудите (создание документа «ФактАудит»), для обеспечения контроля за процессом «Проведение фактических аудитов» целесообразно изначально запустить бизнес-процесс [«БП: Аудит»](file:///D:/Аудит%23_Использование_БП_) с привязкой к документу «ФактАудит» (либо меню: «Аудиты» -«БП: Аудит», кнопка «Создать», либо меню: «Аудиты» - «Аудиты», кнопка «Создать БП: Проведение аудита») - это позволит создать для ответственных сотрудников СВА набор задач к исполнению (см. п. Бизнес процесс [«Проведение аудита»](file:///D:/Аудит%23_Использование_БП_)).

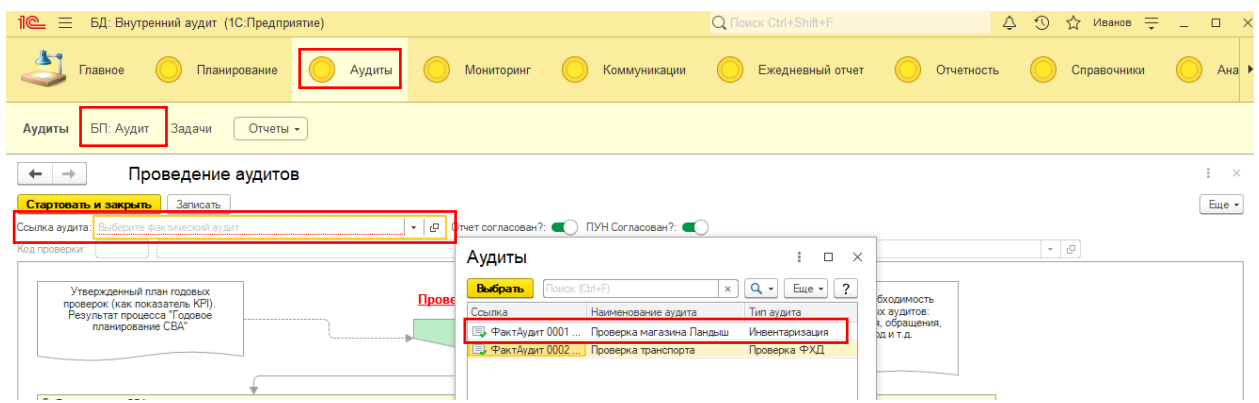

После старта процесса, по мере исполнения будет формироваться последовательность задач, назначение ответственных и сроки – аналогично процессу [БП: Планирование.](file:///D:/Планирование%23_Использование_БП_) Данный механизм позволит эффективно контролировать работу группы аудита и прохождения всех основных этапов проведения аудита.

Далее, все этапы будут рассмотрены в рамках фактического аудита «ФактАудит 0001 от 20.09.2021 17:37:13» (инвентаризация, проект «Проверка магазина Ландыш»).

## Создание рабочей группы и программы аудита

1. Создание рабочей группы. После создания основания на проверку (приказ, служебная записка и т.д.), руководитель СВА из сотрудников формирует рабочую группу аудита, назначает руководителя проверки (ответственного за аудит, на вкладке «Параметры аудита» документа «ФактАудит»). Рабочая группа формируется в табличной части «Группа аудита (ГА)» на вкладке «Результат аудита» документа «ФактАудит» нажатием кнопки «Добавить».

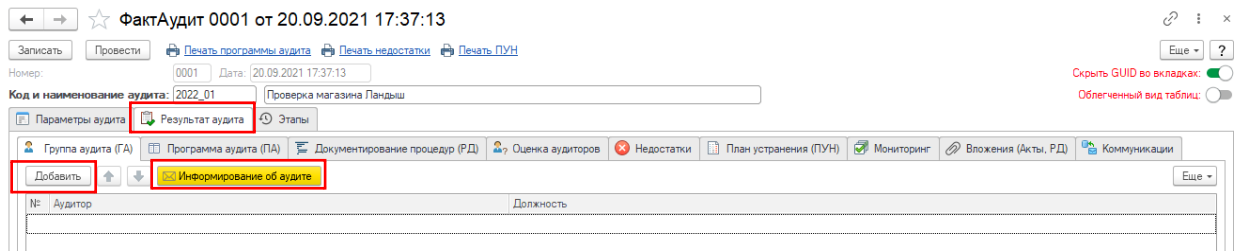

В дальнейшем именно среди этих участников и будут распределяется вопросы программы аудита, оценка и т.д. Сохраняем (записываем) документ «ФактАудит».

<span id="page-17-0"></span>2. Информирование о проверке. После формирования рабочей группы, руководитель СВА информирует менеджмент (проверяемое подразделение) о предстоящей проверке путем нажатия кнопки «Информирование об аудите».

**Важно!** Фактическое выполнение основных этапов (например информирование менеджмента, создание рабочей группы и т.д.) необходимо синхронно фиксировать со сроками выполнения (закрытия) основных задач в рамках бизнес процесса [«БП: Аудит»](file:///D:/Аудит%23_Использование_БП_) (проведение аудита).

В результате откроется документ «ИсхПисьмо» (с типом «Информирование о проверке»), где необходимо заполнить:

- Адресата (из справочника «Сотрудники»), обычно это руководитель организации/проверяемого подразделения;
- Копии получателей, в т.ч. скрытые копии;
- Тема сообщения (формируется автоматически, нажатием кнопки справа);
- Текст сообщения (формируется автоматически из шаблонов кнопкой «Текст из шаблона»);
- Почтовый профиль отправки сообщения (см[. настройку почты](#page-5-4));

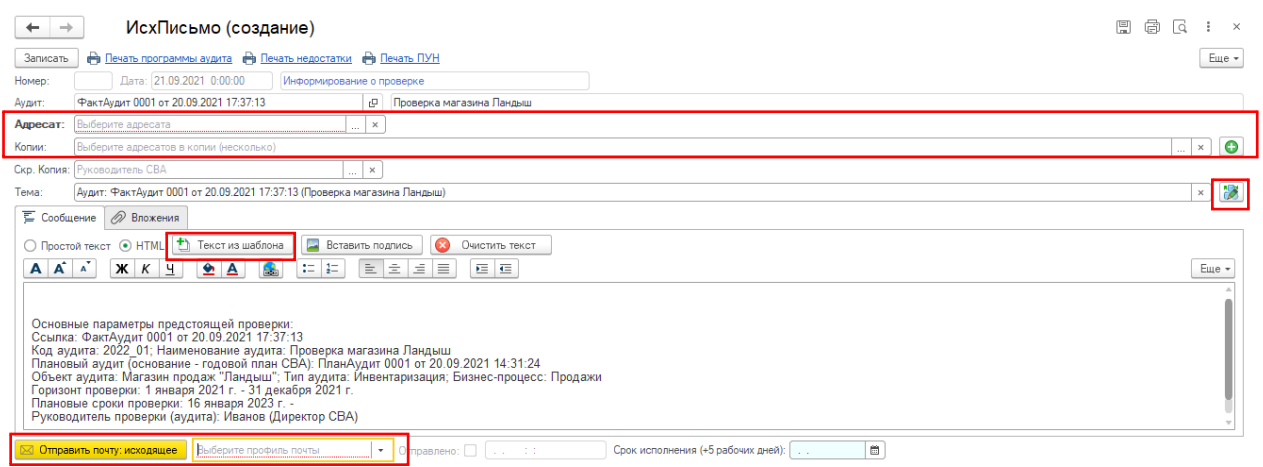

После заполнения всех необходимых реквизитов, сохраняем документ «ИсхПисьмо», нажимаем кнопку «Отправить почту: исходящее», в результате чего будет сформирован реквизит «Отправлено» и «Дата отправки».

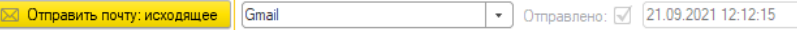

В результате, в почтовом клиенте отразится почтовое сообщение, а в документе «ФактАудит» в табличной части «Коммуникации» будет отражена ссылка на документ «ИсхПисьмо». Вся дальнейшая почтовая коммуникация (запросы, отправка отчета, разработка корректирующих мероприятий, запрос статусов исполнения плана устранения нарушений и т.д.) – будет отражаться на данной вкладке.

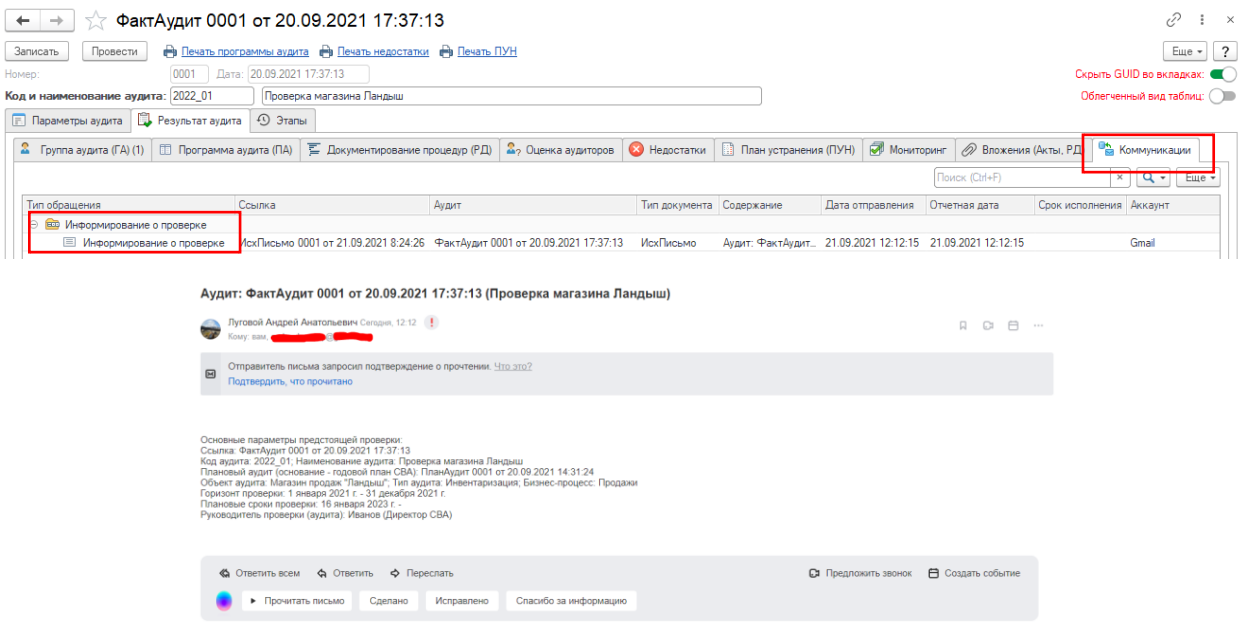

3. Разработка программы аудита. Руководитель СВА из справочника «Типовые процедуры» формирует программу аудита (вопросы, направления, контрольные процедуры и т.д.) в табличной части «Программа аудита (ПА)» на вкладке «Результат аудита» документа «ФактАудит» нажатием кнопки «Добавить» и распределяет между участниками аудита. Новые процедуры можно добавлять в справочник прямо из строки табличного поля.

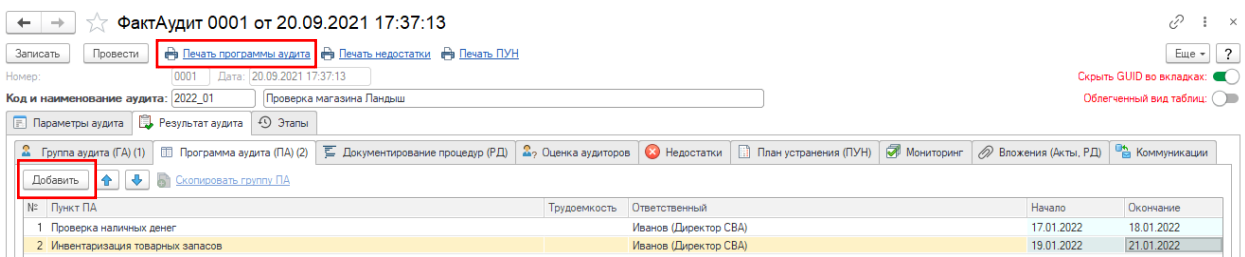

Нажав кнопку «Печать программы аудита» можно просмотреть программу в форме отчета.

<span id="page-18-0"></span>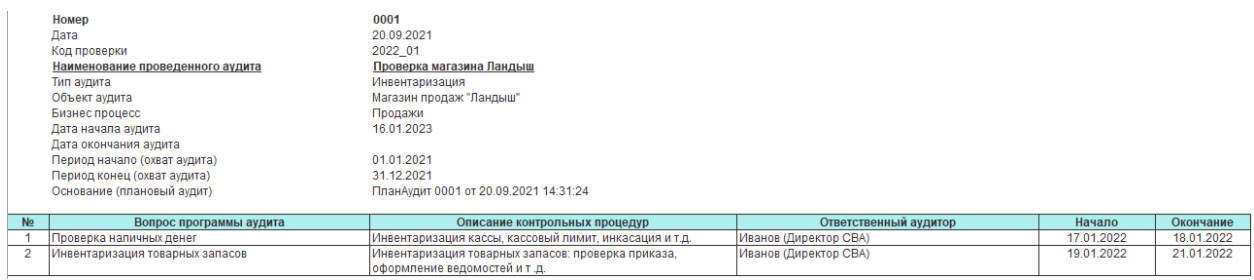

#### Документирование процедур (шаблоны, рабочие документы) и оценка участников

После формирования программы аудита, руководитель проверки заполняет вкладку «Документирование процедур (РД)», а именно: прикладывает пустые шаблоны рабочих документов (для последующего заполнения членами рабочей группы) в БД в соответствии с вопросами программы аудита. Здесь же можно описать и основные цели, фокус на проверку по тем или иным пунктам ПА. По завершению проверочных мероприятий, члены рабочей группы должны отчитаться и приложить заполненные рабочие документы (РД) в соответствии с рассмотренными вопросами проверки.

1. Заполнение данных. Нажав кнопку «Заполнить» будут продублированы вопросы программы аудита с ответственными сотрудниками СВА. Кроме изначальных вопросов ПА можно добавить строку без привязки к утвержденной программе аудита – например, «Иные вопросы, не входящие в ПА», что позволит в дальнейшем проклассифицировать выявленные нарушения/наблюдения, не входящие в первоначальные вопросы программы аудита. Например, при проведении инвентаризации магазина, аудиторской группой выявлены нарушения в порядке оформления (визуализации) магазина, что не попадает ни под пункт «Проверка наличных денег», ни «Инвентаризация товарных запасов».

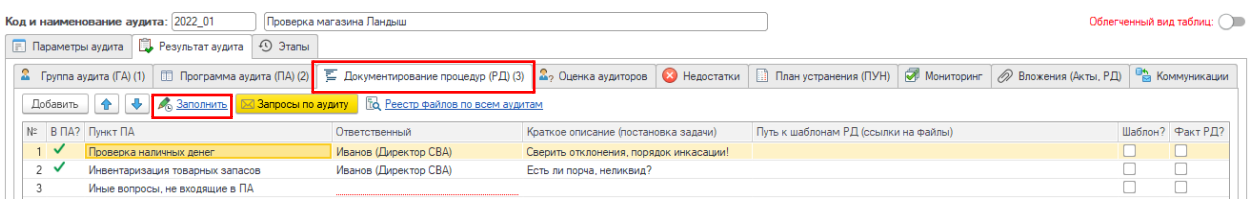

Далее, руководитель аудита каждому вопросу проверки может привязать шаблон РД для заполнения участниками аудита – для этого, необходимо выбрать необходимую строку в табличной части «Пункт ПА» и нажать кнопку «Добавить шаблон РД (к заполнению)». Например, результат привязки шаблона к вопросу «Инвентаризация товарных запасов» будет следующий.

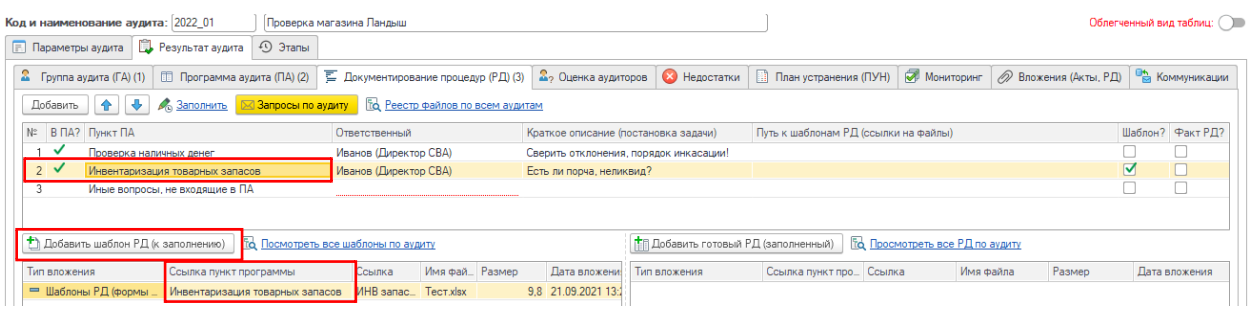

Как видно, файл «Тест.xlsx» отразился в конфигурации 1С по пункту «Инвентаризация товарных запасов» в подтаблице слева.

В ходе проведения проверочных мероприятий по пункту «Инвентаризация товарных запасов», ответственный (Иванов (Директор СВА)) заполняет итоговый рабочий документ с результатами тестирования/оценки/проверки и прикладывает через кнопку «Добавить готовый РД (заполненный)» итоговый РД.

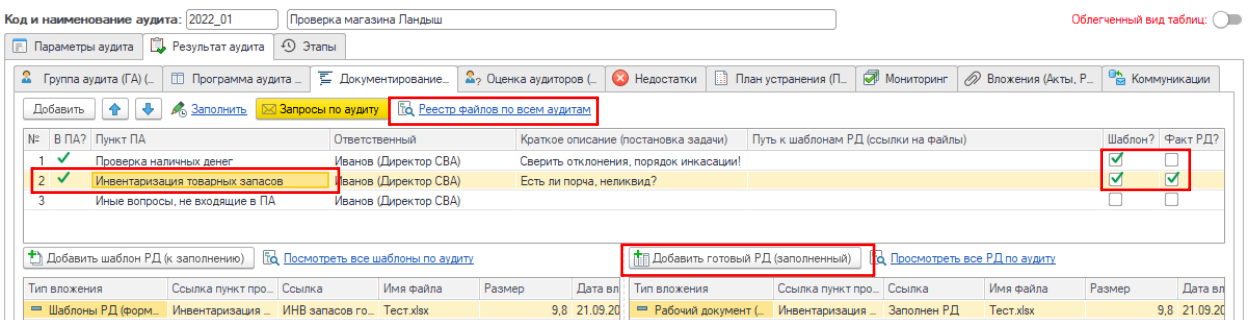

В результате, после завершения проверочных мероприятий по каждому вопросу программы аудита должны быть прикреплены заполненные РД с целью подтверждения выводов членов рабочей группы

аудита. Установка чекбокса «Шаблон?» и отсутствие чекбокса «Факт РД?» должно рассматриваться как ненадлежащее оформление результатов проведенного аудита.

Просмотреть вложенный файл (шаблон или заполненный РД) можно дважды щелкнув по соответствующей подтаблице, с последующим нажатием кнопки «Открыть файл».

Общую информацию о наличии шаблонов и заполненных РД можно посмотреть нажав на кнопку «Реестр файлов по всем аудитам».

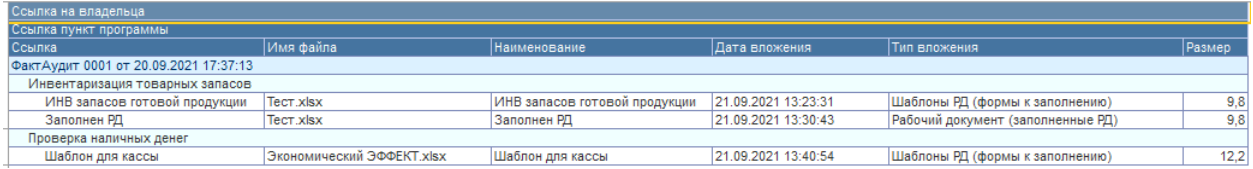

В качестве примера видно, что вопрос «Проверка наличных денег» остался без заполненного РД.

2. Оценка участников.После завершения проверочных мероприятий необходимо оценить работу участников группы аудита (с учетом эффективности, оперативности, полноты охвата вопросов ПА, качества и иных показателей). Для этого, руководитель СВА оценивает всех сотрудников (включая руководителя проверки) следующим образом - заполняет вкладку «Оценка аудиторов» путем автозаполнения (через кнопку «Заполнить»), а затем проставляет оценки по всем именно: прикладывает пустые шаблоны рабочих документов (для последующего заполнения членами рабочей группы) в БД в соответствии с вопросами программы аудита.

<span id="page-20-0"></span>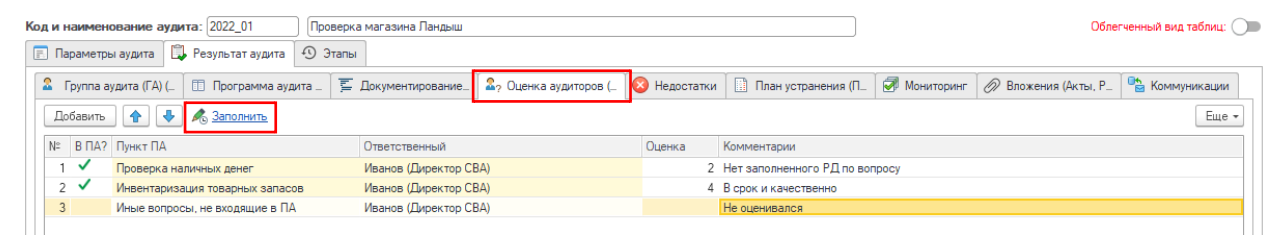

## Фиксация недостатков и корректирующих действий. Отчет по аудиту

1. Отчет и недостатки. После проведения фактического тестирования и написания частей сводного акта по аудиту, руководитель проверки обязан сформировать сводный отчет по итогам аудита (в форме презентации PowerPoint или документа Word) и добавить отчет вложением в конфигурацию 1С для дальнейшего использования отчета при переписке с менеджментов в рамках подготовки корректирующих мероприятий. Добавляется вложение (в части отчета) на вкладке «Вложения (Акты, РД)» через кнопку «Добавить».

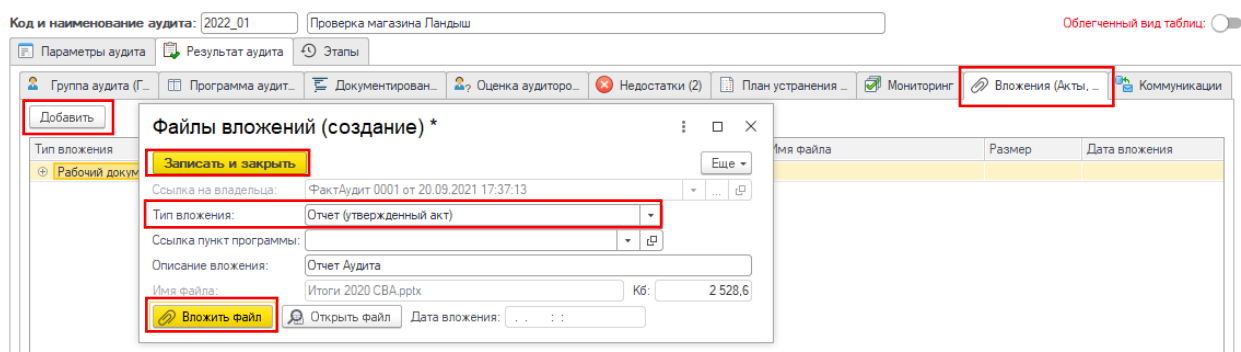

Необходимо выбрать Тип вложения = «Отчет (утвержденный акт)», кнопкой «Вложить файл» выбрать местонахождение необходимого файла отчета и нажать в конце кнопку «Записать и закрыть». Появится новая запись на вкладке «Вложения (Акты, РД)»

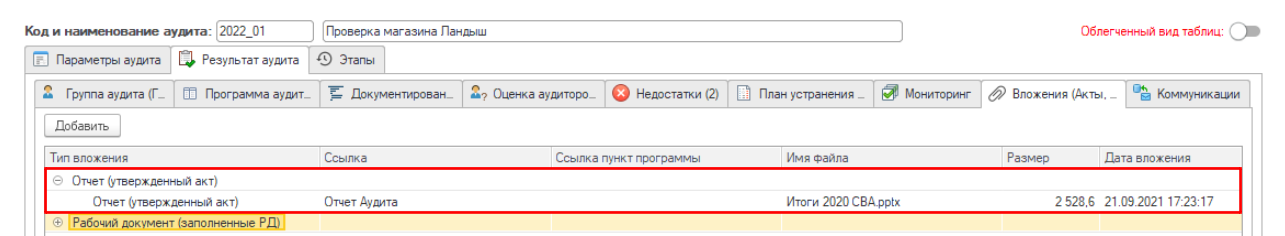

После внесения и сохранения в конфигурации отчета проверки, руководитель проверки должен заполнить на вкладке «Недостатки» информацию по основным выявленным недостаткам и нарушениям (на основании сформированного акта).

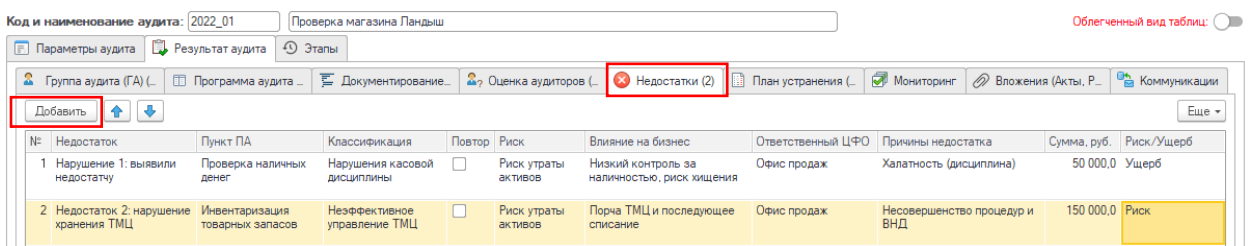

<span id="page-21-0"></span>В данном случае, необходимо кнопкой «Добавить» заполнить:

- Описание недостатка;
- Принадлежность недостатка к пункту программы аудита (справочник «Типовые процедуры»);
- Типовая классификация недостатка (справочник «Типовые недостатки»);
- Классификация рисков (справочник «Риски процессов»);
- Описание влияния на бизнес к чему может этот недостаток привести;
- Ответственное за возникновение подразделение (справочник «Подразделения»);
- Основные причины халатность, умысел, несовершенство процедур/ВНД;
- Оценка недостатка (монетизация) и тип оценки риск, прямой ущерб, недополученный доход; **Важно!** Тип оценки заполняется только при наличии стоимостной оценки

После внесения и сохранения информации о недостатках, необходимо занести предварительную информацию о корректирующих мероприятиях (План исполнения выявленных недостатков – ПУН). Для это используется вкладка «План устранения (ПУН)», на которой автозаполнением (кнопка «Заполнить»), либо обособленно (кнопкой «Добавить») формируются мероприятия и руководитель проверки дополнительно вносит информацию по рекомендациям СВА, которая должна использоваться руководством проверяемого подразделения при формировании ПУНа.

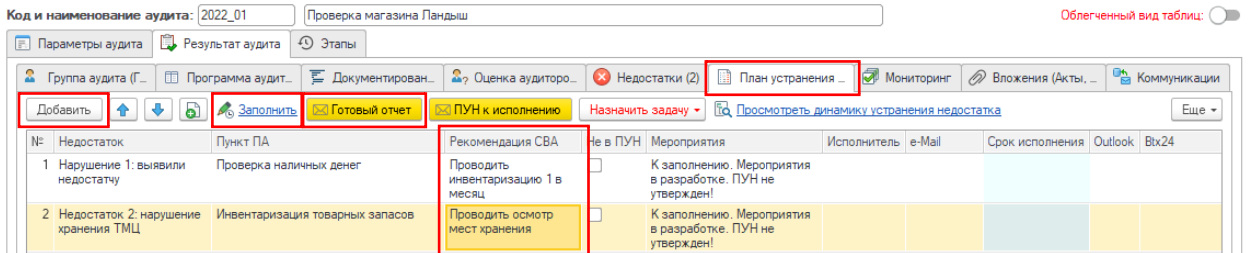

Далее, руководителем проверки отправляется отчет с перечнем мероприятий и шаблоном ПУН руководству проверяемого подразделения для проработки корректирующих мероприятий – путем нажатия кнопки «Готовый отчет». В результате будет сформирован документ «ИсхПисьмо» с типом «Направление отчета менеджменту». В этом случае необходимо обратить внимание на вложения – **Важно!** на вкладке «Вложения» указать ссылку на вложенный файл отчета! Шаблон ПУНа и перечень недостатков вложится автоматически.

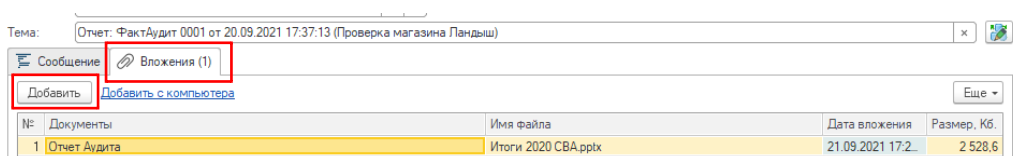

Заполнение документа «ИсхПисьмо» (адресаты, шаблон письма, почтовый профиль и т.д.) в остальном – аналогично этапу [«Информирование о проверке»](#page-17-0). Особое внимание стоит уделить на поле «Срок исполнения (+5 рабочих дней)», которое будет в БД 1С использоваться для контроля сроков разработки ПУНа. После заполнения всех необходимых реквизитов, сохраняем документ «ИсхПисьмо», нажимаем кнопку «Отправить почту: исходящее», в результате чего будет сформирован реквизит «Отправлено» и «Дата отправки».

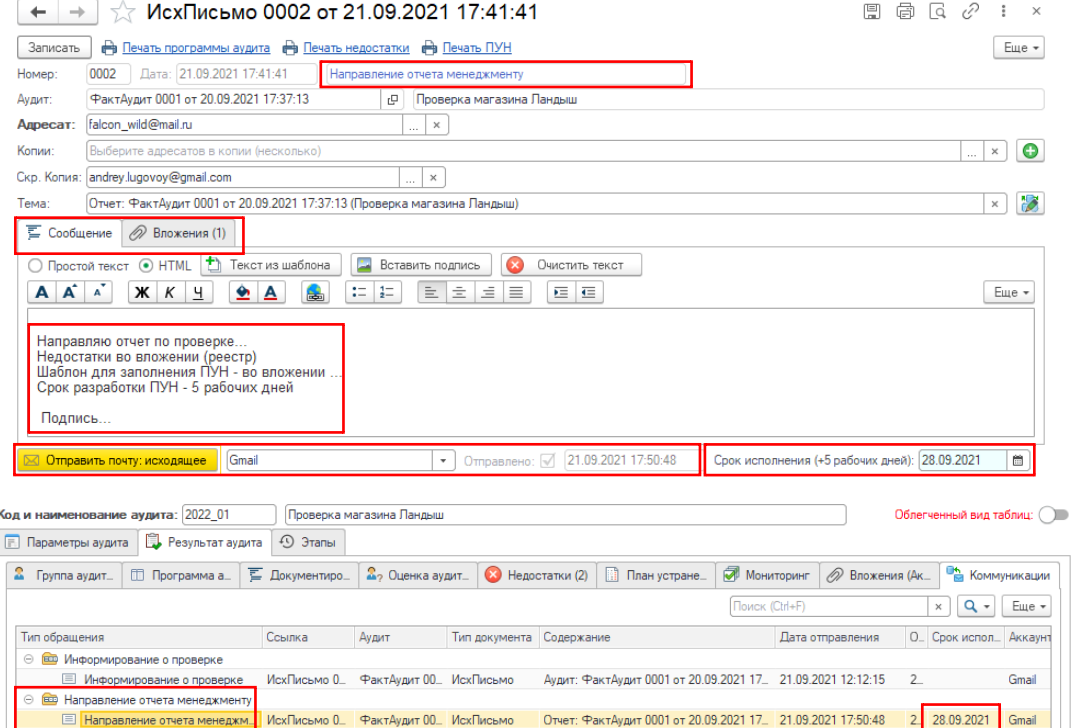

А вот так выглядит почтовое сообщение в web интерфейсе почтовой программы Mail с вложениями (отчет, перечень нарушений и шаблон ПУН).

#### Отчет: ФактАудит 0001 от 20.09.2021 17:37:13 (Проверка магазина Ландыш)

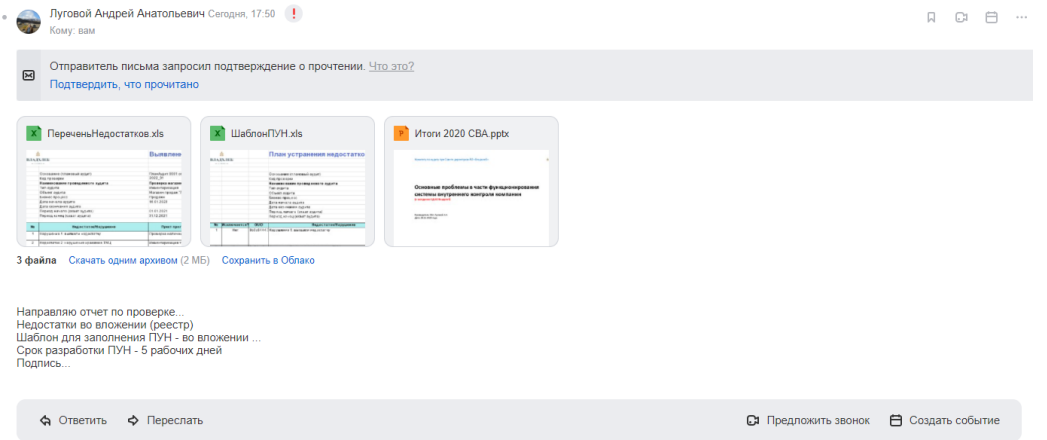

2. Корректирующие мероприятия. В установленные сроки, менеджмент обязан направить в СВА заполненный файл ШаблонПУН.xls, в котором отражаются:

- Описания корректирующих действий, которые должны устранить выявленный недостаток, либо риск возникновения аналогичного недостатка в будущем;
- Ответственный исполнитель с указанием e-mail (справочник «Сотрудники»);
- Крайний срок устранения недостатка.

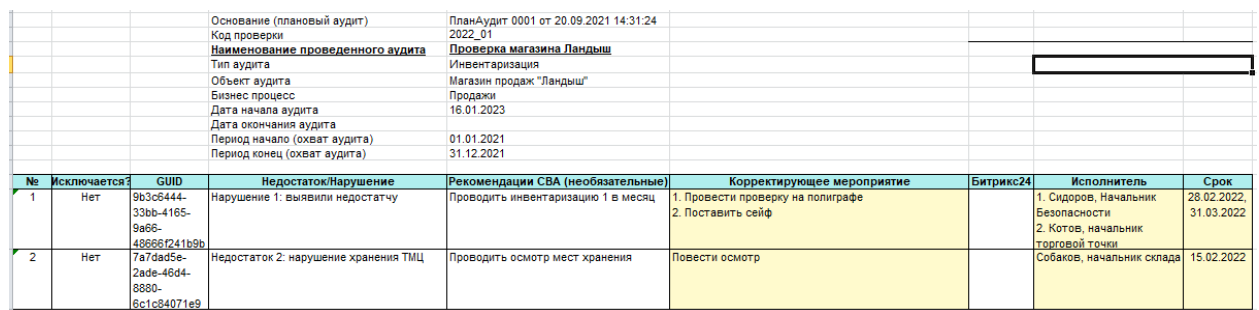

Руководитель проверки, на основании полученных данных, окончательно вносит перечень согласованных СВА корректирующих мероприятий. **Важно!** Если менеджмент в одной строке указал составные мероприятия по одному нарушению с разными сроками исполнения и исполнителями, то необходимо на вкладке «План устранения (ПУН)» создать необходимое количество копий недостатков

(<mark>кнопка <mark>(а) ), заполнить корректирующие действия, ответственных и сроки</mark>. Обособленное отражение</mark> позволит организовать корректный контроль за ходом устранения выявленного нарушения без «размазывания» ответственности среди нескольких лиц.

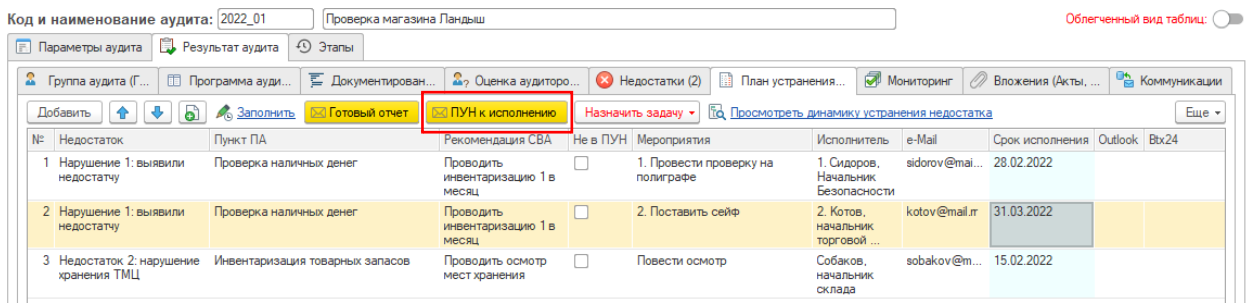

После внесения данных, руководитель сохраняет документ «ФактАудит», кнопкой «ПУН к исполнению» отправляет менеджменту итоговое сообщение (документ «ИсхПисьмо» с типом «ПУН на исполнение»). Шаблон ПУНа вложится автоматически. Последовательность действий аналогична этапу [«Информирование о проверке»](#page-17-0). После отправки на вкладке «Коммуникации» добавится новая запись.

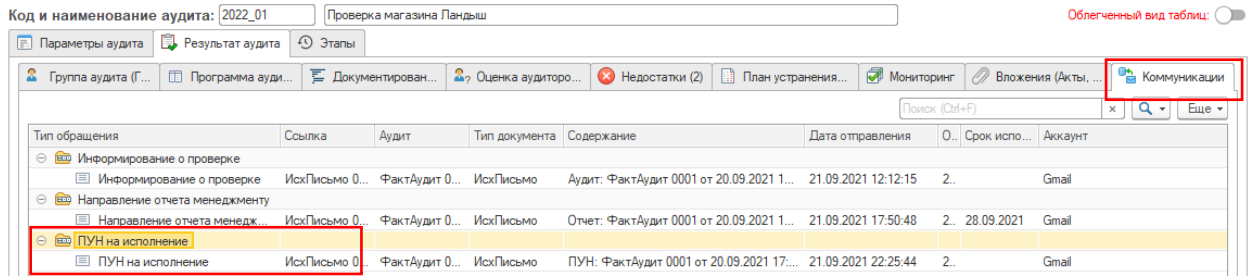

Кроме этого, на вкладке «Этапы» документа «ФактАудит» будут отражены пройденные этапы аудита.

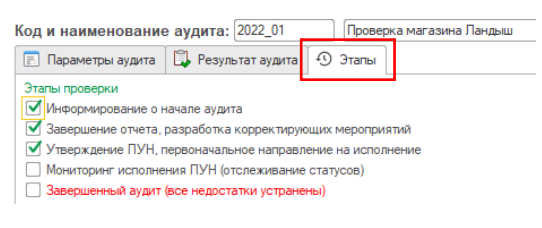

#### Постановка задач на исполнение корректирующих мероприятий (Outlook, Bitrix24)

По особо важным и критическим мероприятиям, с целью отслеживания сроков исполнения, есть возможность проставить задачу в MS Outlook, либо в Битрикс24. При этом, основная информация о задаче (конкретные действия, исполнители, сроки) используется из конфигурации 1С. **Важно!** Задачи будут ставиться по текущей (выбранной) строке табличной части.

1. Постановка задачи в Outlook. Для этого на вкладке «План устранения (ПУН)» выбираем необходимое корректирующее мероприятие, нажимаем кнопку «Назначить задачу» - подменю «Задача Outlook» (прим. В Office версии до 2019 необходимо, что был запущен пакет Outlook, с версии 2019 – пакет запустится самостоятельно)

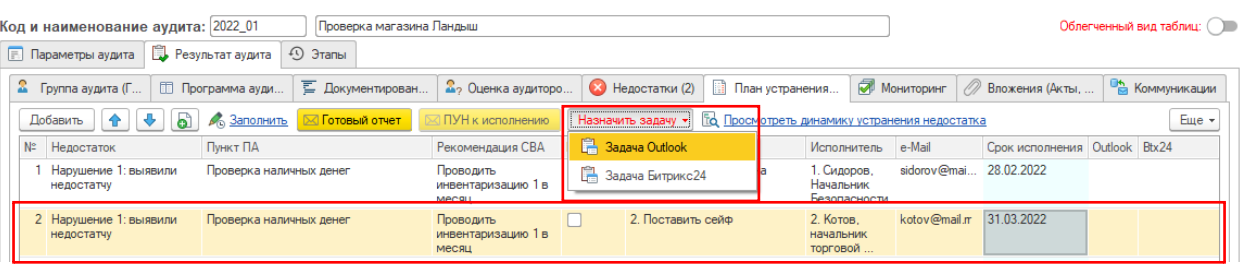

В результате, будет сформирована задача (адресное поручение) с вложением ПУНа, которую надо только отправить по почте.

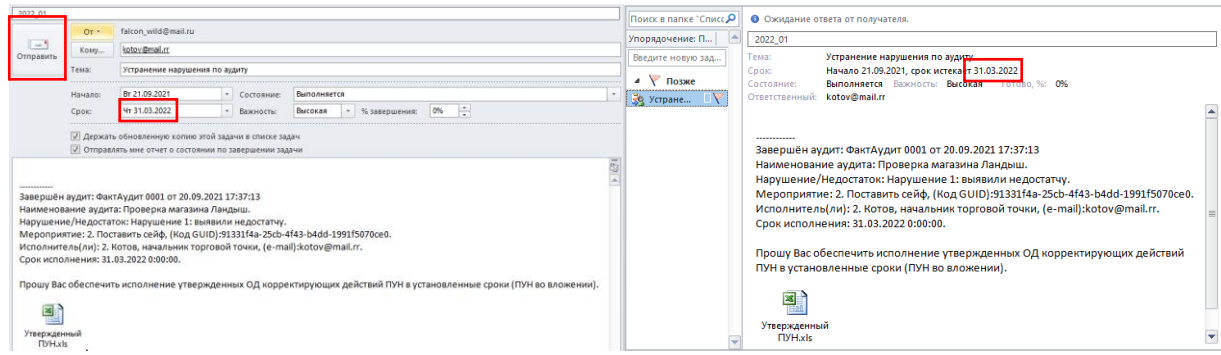

После формирования задачи, в поле табличной части «Outlook» появится признак = Истина.

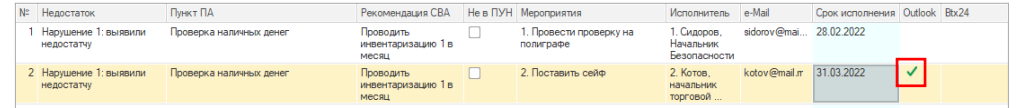

2. Постановка задачи в Битрикс24. Последовательность действий аналогична, описанным выше – выбираем необходимую строку корректирующих действий, нажимаем кнопку «Назначить задачу» -

# подменю «Задача Битрикс24». Далее будет показан пример на действующей базе, так как в ней настроен вебхук и синхронизированы справочник сотрудников Битрикс24 (ID сотрудников)

<span id="page-25-0"></span>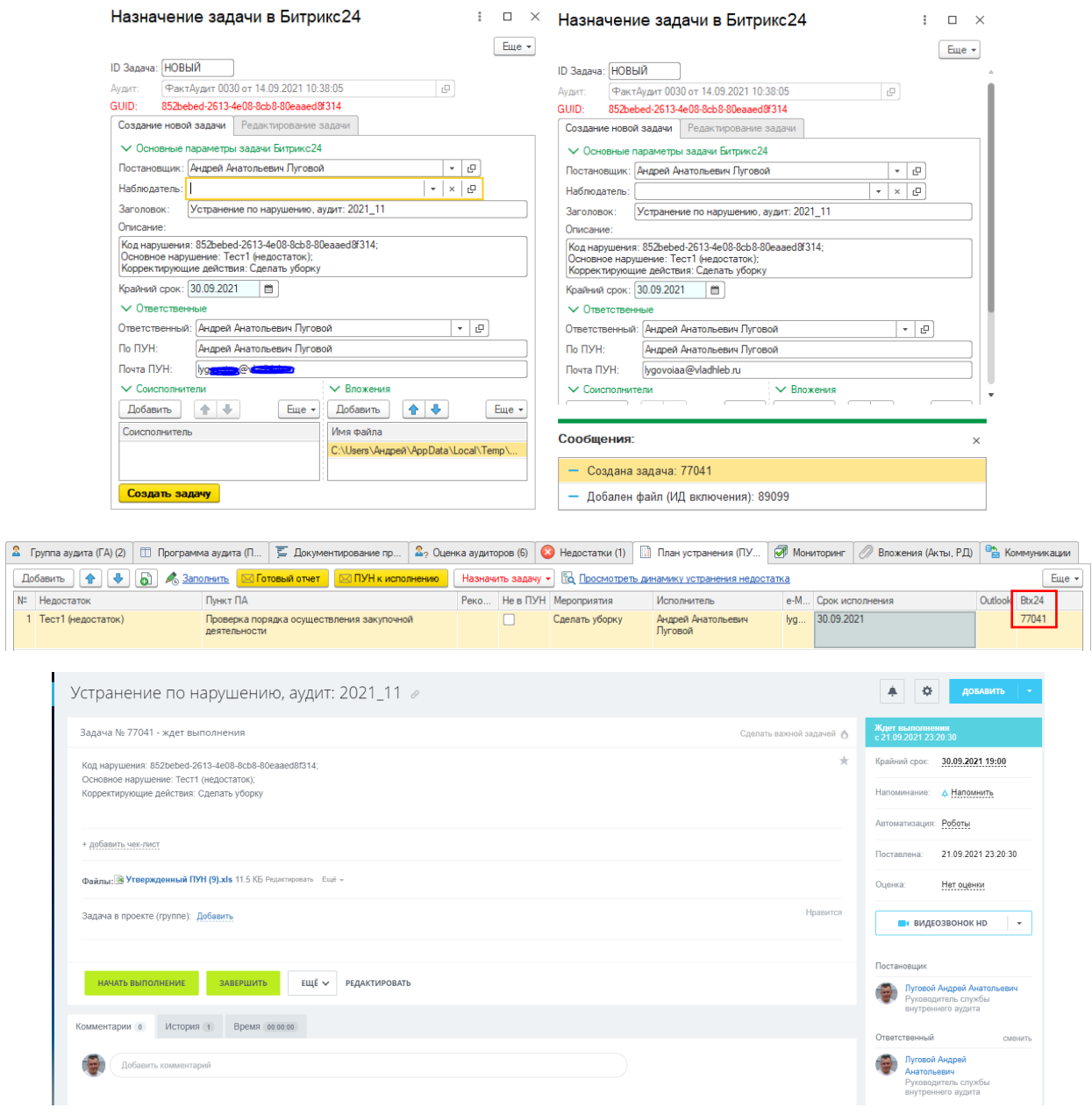

## Использование БП «Аудит» (контроль процесса)

В системе текущей конфигурации 1С бизнес процесс «Проведение аудитов» предусматривает следующие предустановленные задачи (в виде схемы):

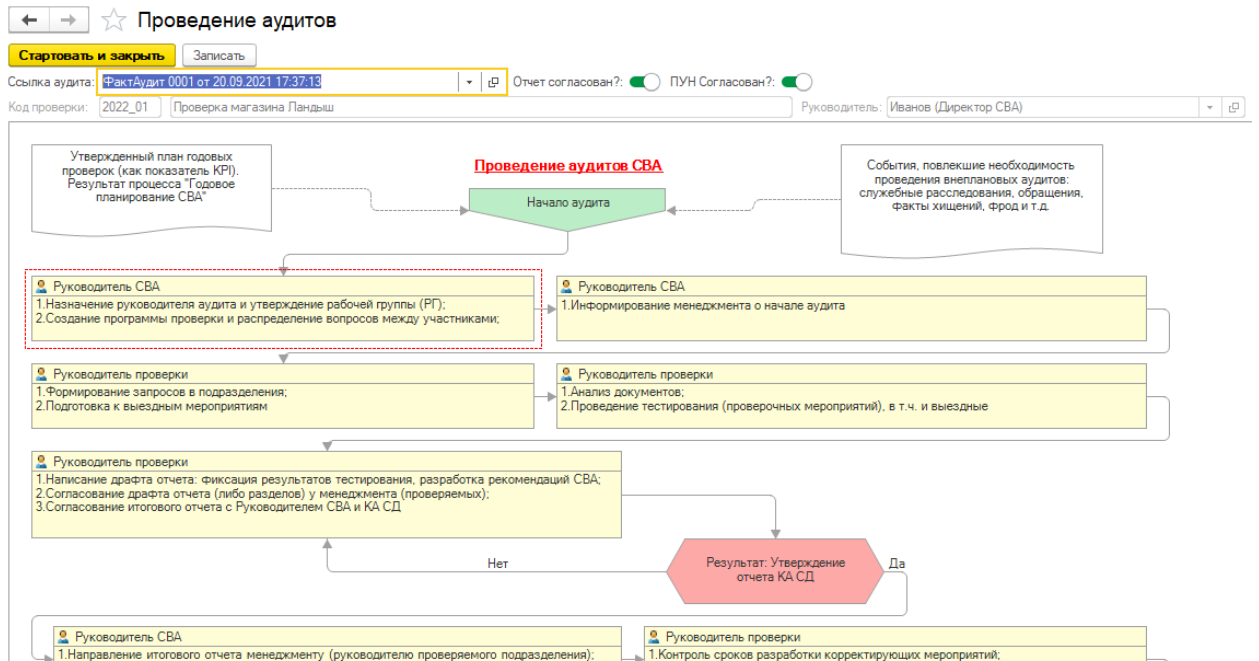

Красным пунктиром выделена текущая (исполняемая) задача, заштрихованы – уже исполненные (закрытые) задачи. В верхней части прямоугольников отмечены типовые роли исполнителей, а в уже исполненных задачах через запятую отражены фактические исполнители, которых назначили на указанную задачу.

Просмотреть текущее состояние исполнения процесса (схему) можно нажав необходимую запись в реестре «БП: Аудит» (меню: «Аудиты» - «БП: Аудит»)

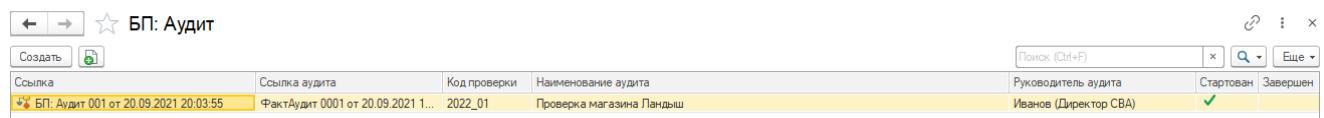

Корректировку (добавление, удаление, назначение иных ролей исполнителей) этапов/задач (в рамках бизнес процессов планирования, проведения аудита, мониторинга) под цели того или иного предприятия – можно в конфигураторе базы 1С.

# <span id="page-27-0"></span>Мониторинг устранения

После внесения в конфигурацию информации о выявленных нарушениях, корректирующих действиях и т.д., перед подразделением внутреннего аудита стоит задача обеспечить контроль за устранением недостатков/нарушений, выявленных в результате проведенных аудитов. Данная задача решается в рамках периодического процесса мониторинга устранения.

#### <span id="page-27-1"></span>Запрос статусов исполнения у менеджмента

В установленный срок руководитель СВА (либо руководитель проекта) формирует запрос на предоставление информации о том, что фактически сделано из утвержденного плана корректирующих действий. Делается это из табличной части «Мониторинг» документа «ФактАудит», нажатием кнопки «Мониторинг исполнения».

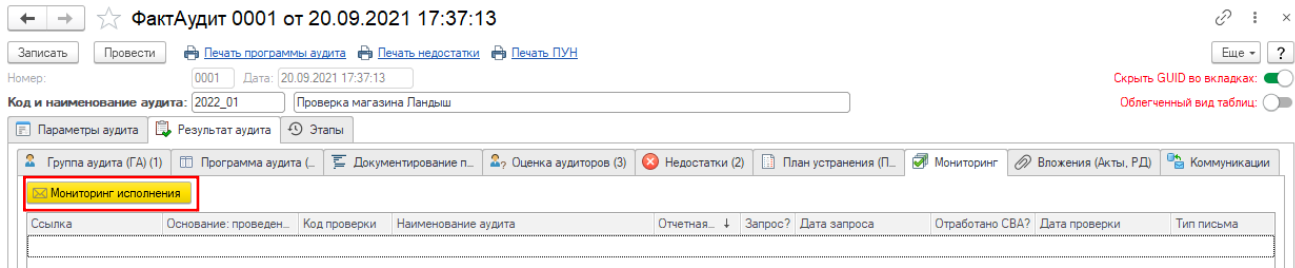

В результате будет создан документ «Мониторинг» с перечнем всех неисполненных нарушений на текущий момент. **Важно!** То есть если направляется первоначальный запрос, то будут включены все недостатки/корректирующие мероприятия, если уже какие-то мероприятия на отчетную дату устранены - то они включаться не будут в запрос.

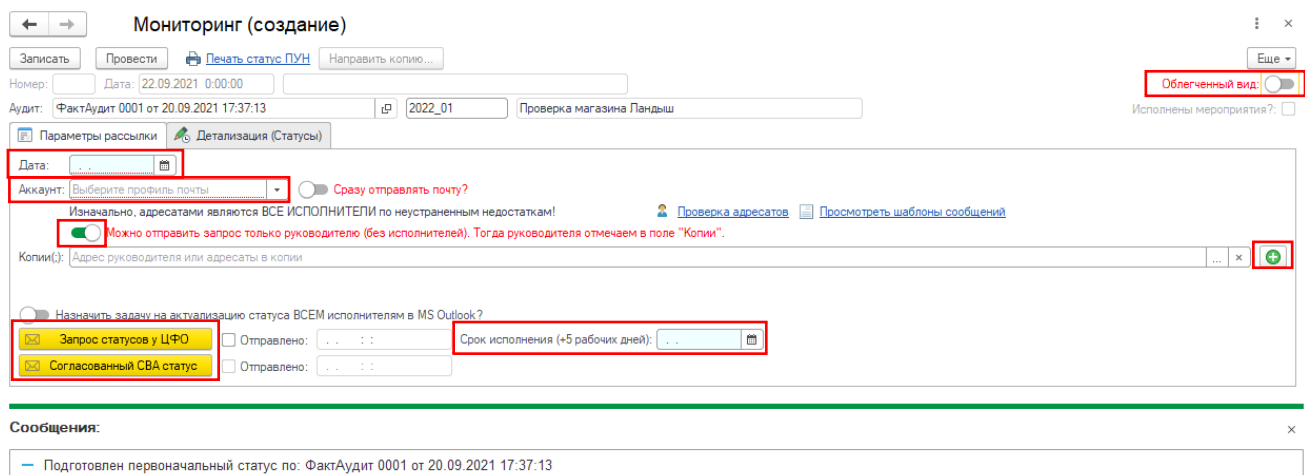

Необходимо заполнить следующие поля:

- Поле «Дата» отчетная дата (обычно конец квартала) актуализации;
- Поле «Аккаунт» почтовый профиль, через который будет осуществлена почтовая отправка

В общем порядке адресатами являются все ответственные исполнители (на вкладке «Детализация (Статусы)»), но можно отправить запрос только одному лицу (например директору, чтобы он сам распределил между участниками посредством поручений) – для этого необходимо переключить выключатель в позицию «Истина» и указать получателя/(-ей) в поле «Копии» (если много получателей - через разделитель «;»). Их можно добавлять кнопкой «+».

Перед отправкой, на вкладке «Детализация (Статусы)» можно просмотреть перечень подлежащих устранению недостатков.

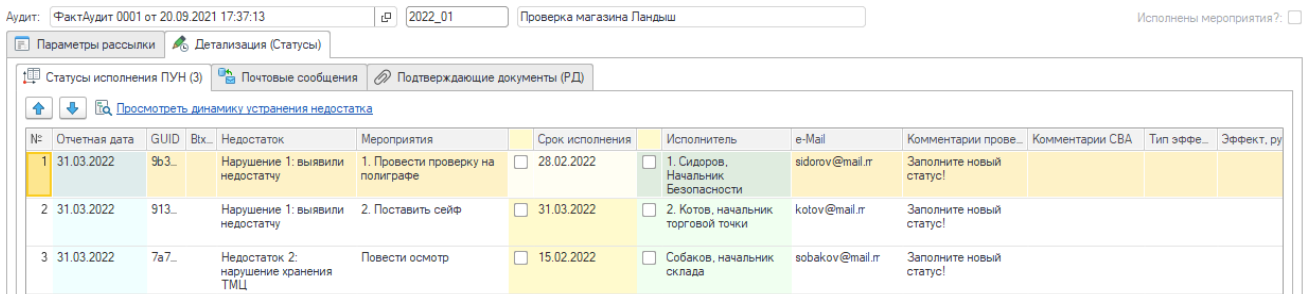

Далее, обязательно указать крайний срок предоставления статусов (для контроля), сохранить (записать) документ «Мониторинг» и отправить почтой нажатием кнопки «Запрос статусов у ЦФО».

> Hasнaчить задачу на актуализацию статуса BCEM исполнителям в MS Outlook? Запрос статусов у ЦФО | ○ Отправлено: 23.09.2021 12:31:55 Срок исполнения (+5 рабочих дней): 08.04.2022 | ■

В результате будет направлен запрос исполнителям (документ «Мониторинг» с типом письма = «Запрос статусов»), что отразится в карточке фактического аудита (документ «ФактАудит») по вкладкам «Мониторинг» и «Коммуникации»

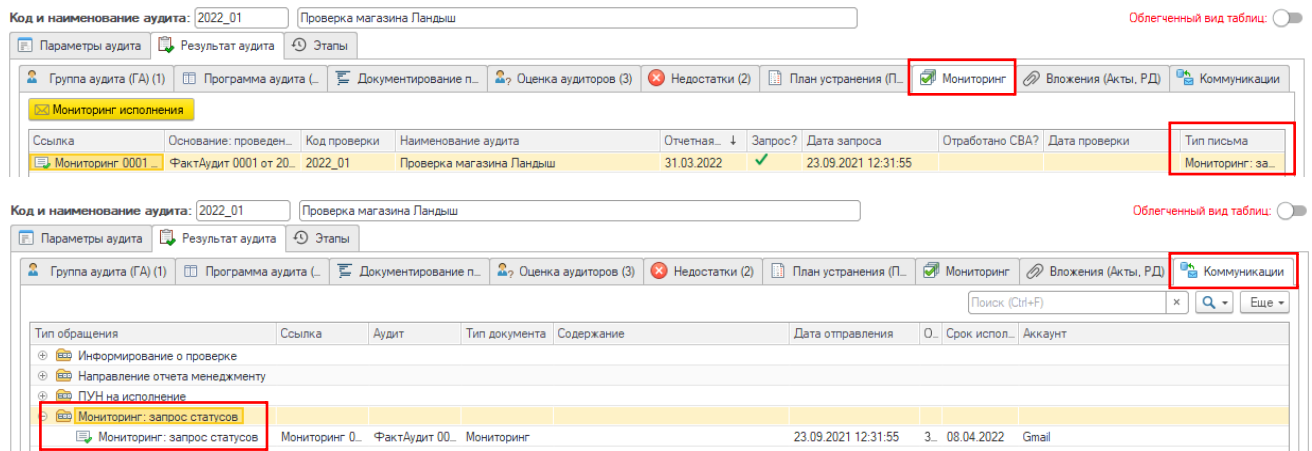

В реестре проведенных аудитов «Проведенные аудиты СВА» появится отметка «М» = Истина (т.е. проверка перешла в этап «Мониторинг» (уже запрашиваются статусы исполнения).

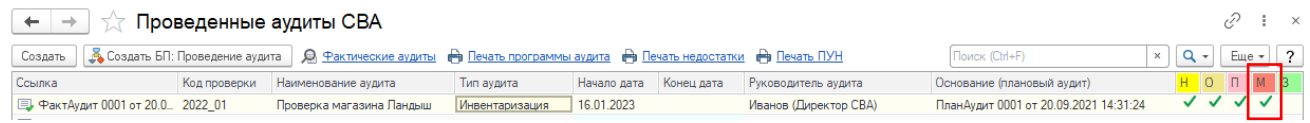

**Важно!** Для сведения: «Н» = начало проверки (информирование), «О» = Отчет написан и направлен запрос на разработку ПУН, «П» = ПУН разработан и согласован (ПУН направлен СВА на исполнение), «З» = Проверка закрыта (устранены все нарушения/снято с контроля).

Результат почтового уведомления выглядит так – текст письма (так как шаблоны письма на запрос статусов не заполнен, то текст не формировался) с темой «Статус исполнения недостатков» и вложение для заполнения с актуальным составом и последними статусами устранения.

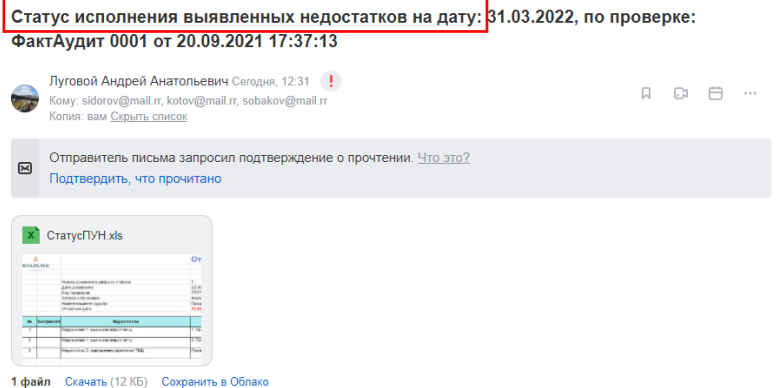

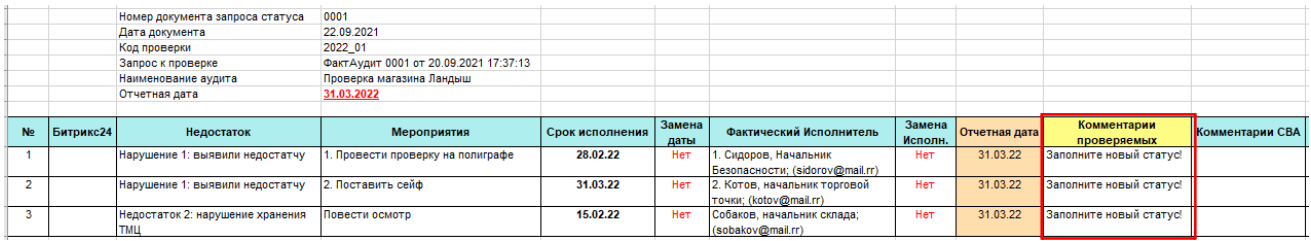

**Важно!** Если в процессе заполнения документа «Мониторинг» будут руководителем СВА по объективным причинам изменены «Срок исполнения» (например, по просьбе руководства перенос сроков), либо «Фактический исполнитель» - то в документе «Мониторинг» на вкладке «Детализация (Статусы)» отразится логический признак модификации данных. Для отображения необходимо изменить переключатель «Облегченный вид» <sup>Облегченный вид:</sup>

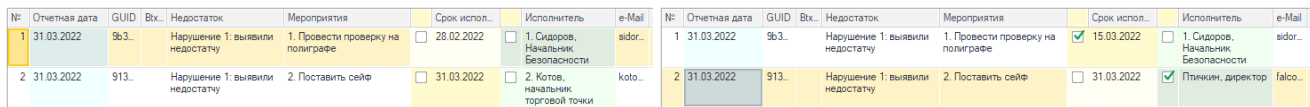

### <span id="page-29-0"></span>Актуализация статусов в БД

Лицо, ответственное за исполнение корректирующих мероприятий заполняет файл excel по столбцу «Комментарии проверяемых» и направляет почтой заполненный файл обратно в СВА с документами, подтверждающими факт исполнения. Ответственный сотрудник СВА только на основании объективных данных проставляет итоговый статус и формирует итоговые комментарии СВА, обосновывающие отчетный статус. Внесение итогового статуса и комментарий осуществляется на вкладке «Детализация (Статусы)» документа «Мониторинг». Если есть экономический эффект от реализованных мероприятий (возврат ДЗ, зачет, исполнение дополнительных работ без оплаты, возмещение ущерба и т.д.) отражаем соответствующую информацию в полях «Тип эффекта» и «Эффект, руб.», а также прикладывает документы, подтверждающие эффект на вкладку «Подтверждающие документы (РД)» (данный показатель используется для статистики и отчетности СВА). После внесения информации сохраняем документ (кнопка «Записать») и обязательно нажимаем кнопку «Провести».

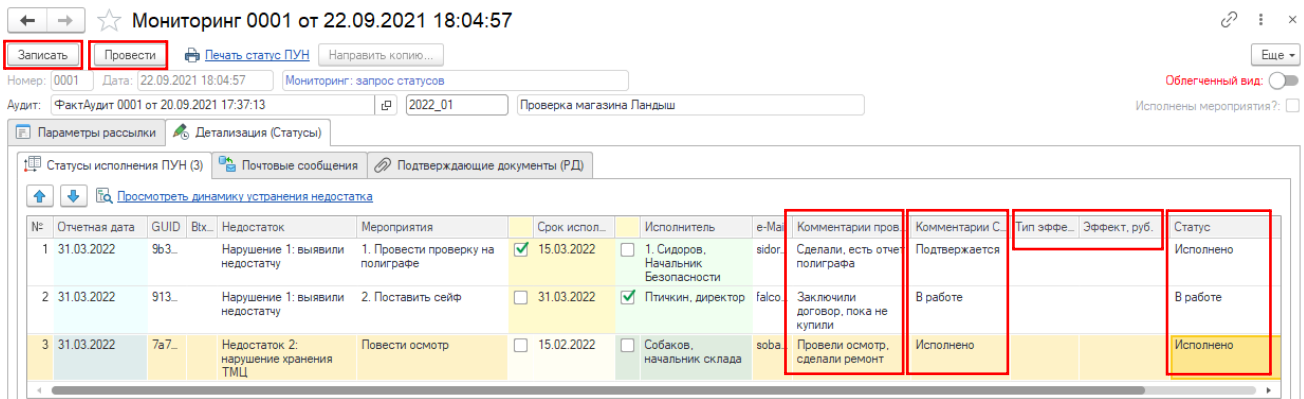

В списке документов «Мониторинг» отразится информация о направленном запросе статусов.

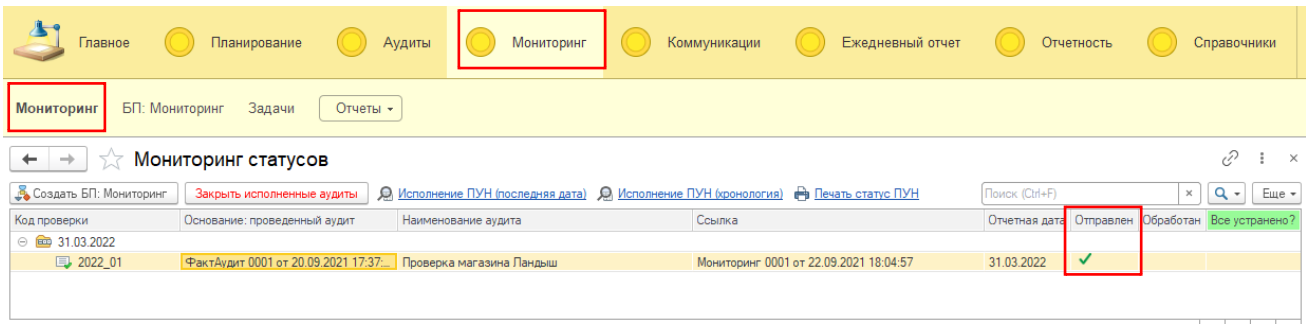

После этого, необходимо проинформировать менеджмент об заключительном статусе исполнения выявленных недостатков на текущую дату – для этого открывает соответствующий документ «Мониторинг» и нажимаем кнопку «Согласованный СВА статус».

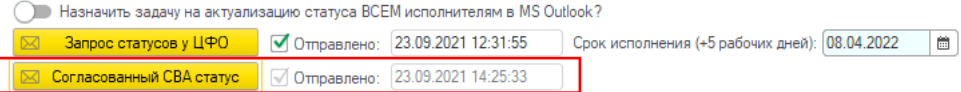

Будет отправлено почтовое сообщение с вложением итогового статуса (тип = «Согласованный статус СВК») и после этого отобразится статус «Обработан» = Истина

Согласованный СВК статус ПУН на дату: 81.03.2022, по проверке: ФактАудит 0001 от 20.09.2021 17:37:13

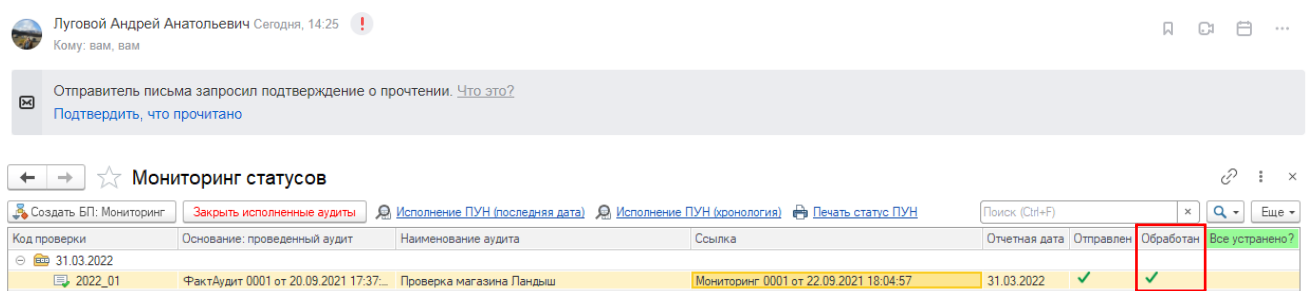

В результате в карточке фактического аудита (документ «ФактАудит») по вкладкам «Мониторинг» и «Коммуникации» отразится документ «Мониторинг» с типом письма = «Согласовано СВА» (ранее было = «Запрос статусов»)

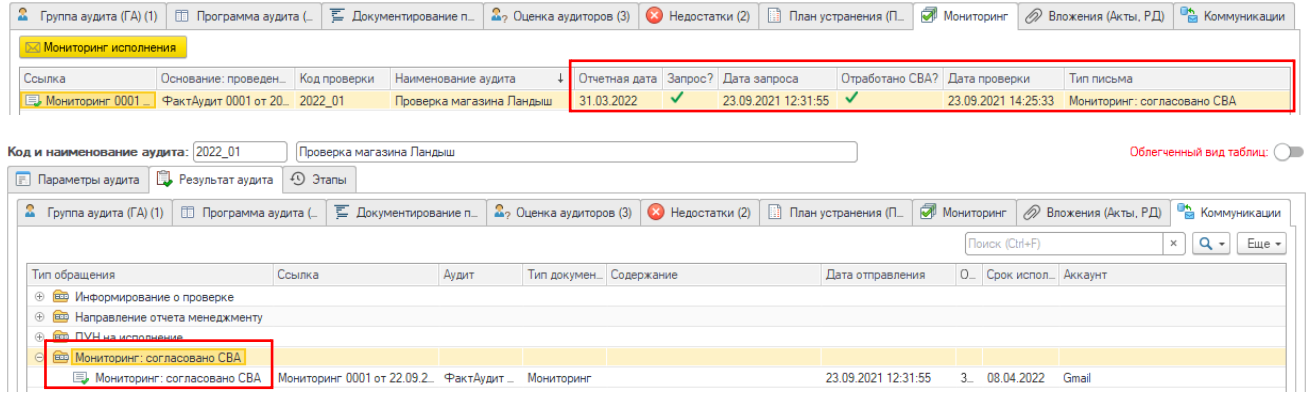

Просмотреть текущий статус устранения недостатка (в т.ч. и динамику) можно выбрав в карточке фактического аудита (документ «ФактАудит») на вкладке «План устранения (ПУН)» соответствующее корректирующее мероприятие и нажав кнопку «Просмотреть динамику устранения недостатка».

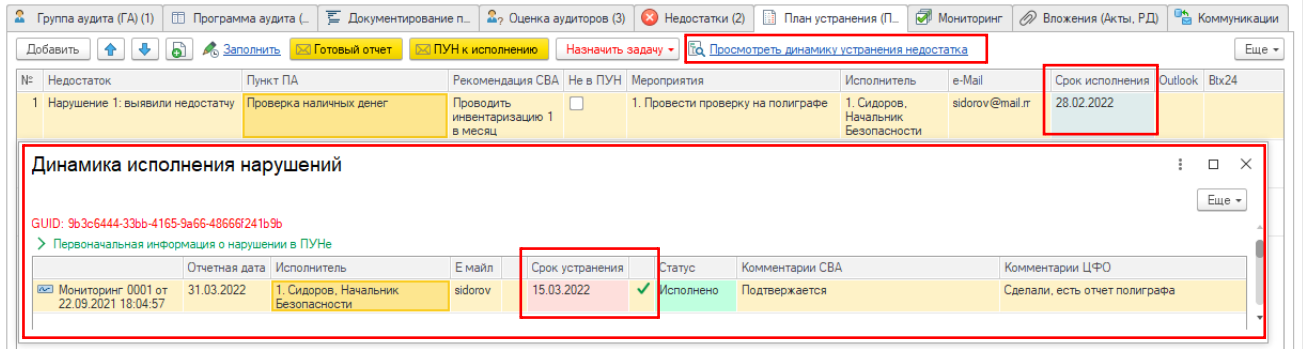

Обратите внимание, что по данному нарушению видна замена срока устранения – первоначальный срок = 28.02.22 в документе «ФактАудит», а в статусном отчете – уже 15.03.22, Окончательный статус = «Исполнено».

После завершения квартальной отчетности, ответственный сотрудник обязан нажать кнопку «Закрыть исполненные аудиты», в результате чего будут закрыты полностью только те аудиты, по которым исполнены все корректирующие действия по всем недостаткам.

В случае если все недостатки не устранены, запрос статусов исполнения переносится на следующий отчетный период. Продемонстрируем это на примере.

По итогам запроса статусов по состоянию на 31.03.22 по аудиту ФактАудит 0001 от 20.09.2021 17:37:13 «Проверка магазина Ландыш» из 3 мероприятий только 2 устранено.

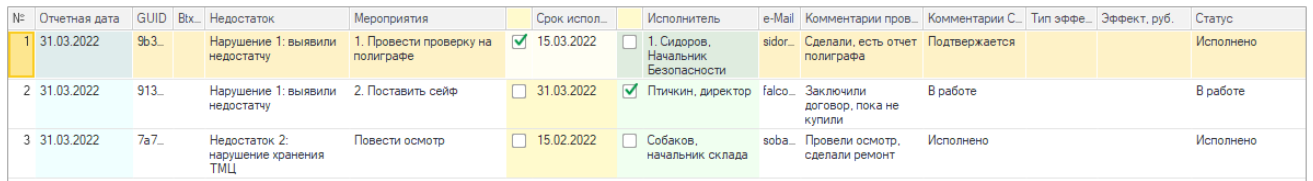

Таким образом, при очередном запросе статусов на следующую отчетную дату ответственный сотрудник СВА обязан вновь повторить последовательность действий по [запросу статусов](#page-27-1).

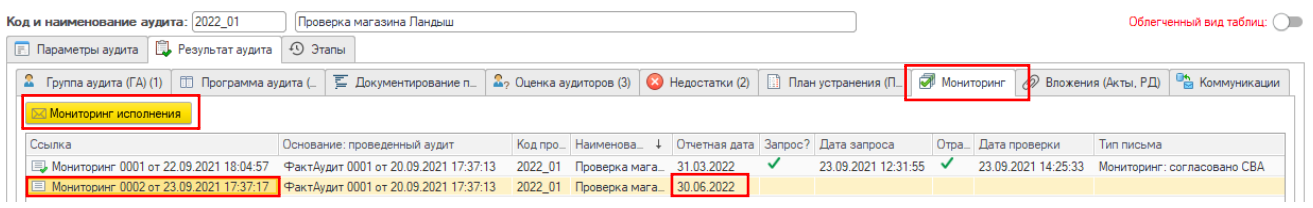

В новом документе «Мониторинг» на отчетную дату 30.06.2022 (Мониторинг 0002 от 23.09.2021 17:37:17) будет сформирован только один не устранённый недостаток, причем справочно будут отражены прошлые комментарии подразделения и СВА (предыдущая отчетность).

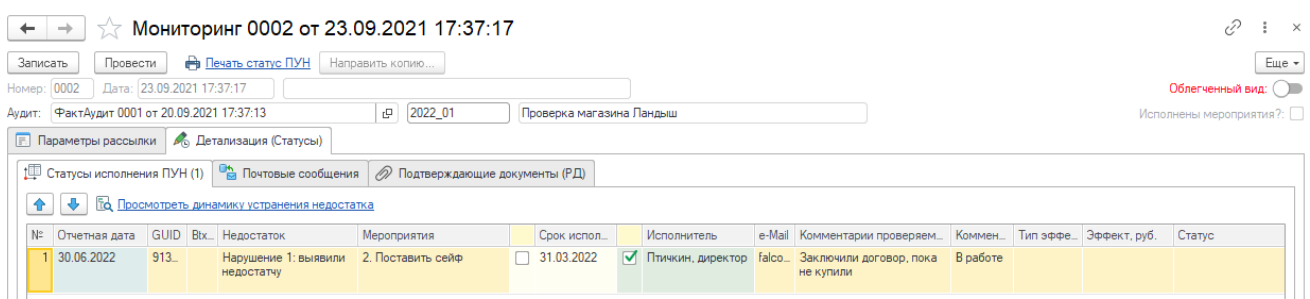

Если по состоянию на 30.06.2022 данный недостаток будет устранен - то логикой программы данный аудит после нажатия кнопки «Закрыть исполненные аудиты» будет переведен в категорию закрытых.

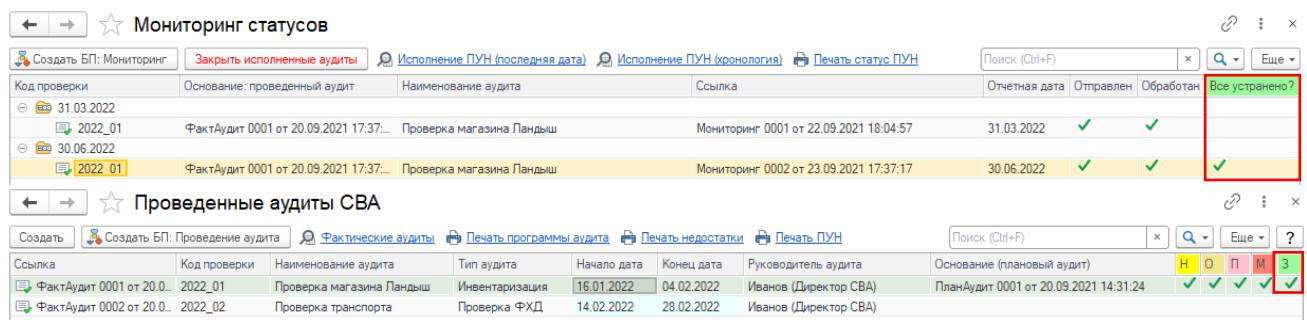

Динамика устранения недостатка (вкладка «План устранения (ПУН)» документа «ФактАудита») отражена ниже.

#### GUID: 91331f4a-25cb-4f43-b4dd-1991f5070ce0

<span id="page-31-0"></span>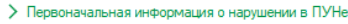

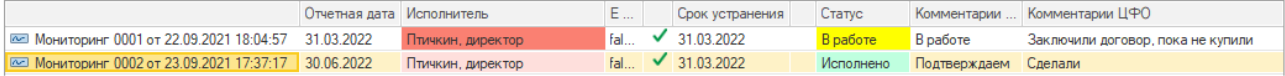

## Использование БП «Мониторинг» (контроль процесса)

В системе текущей конфигурации 1С бизнес процесс «Мониторинг СВК» предусматривает следующие предустановленные задачи (в виде схемы):

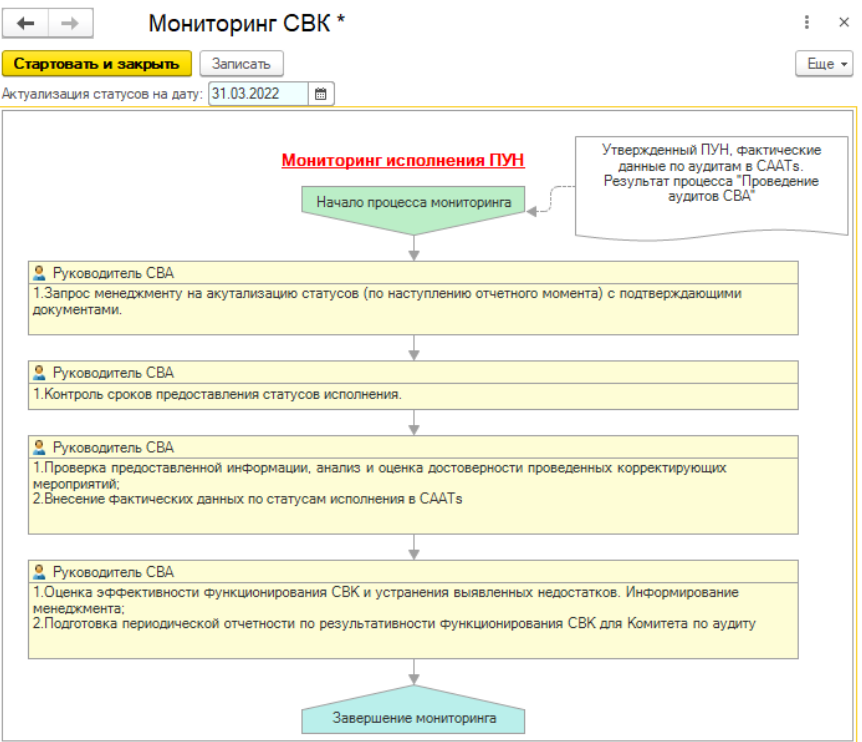

Красным пунктиром выделена текущая (исполняемая) задача, заштрихованы – уже исполненные (закрытые) задачи. В верхней части прямоугольников отмечены типовые роли исполнителей, а в уже исполненных задачах через запятую отражены фактические исполнители, которых назначили на указанную задачу.

<span id="page-32-0"></span>Просмотреть текущее состояние исполнения процесса (схему) можно нажав необходимую запись в реестре «БП: Мониторинг» (меню: «Мониторинг» - «БП: Мониторинг»).

# Коммуникации между участниками процесса

# <span id="page-33-0"></span>Постановка поручений

… в работе раздел (пример действующей конфигурации)

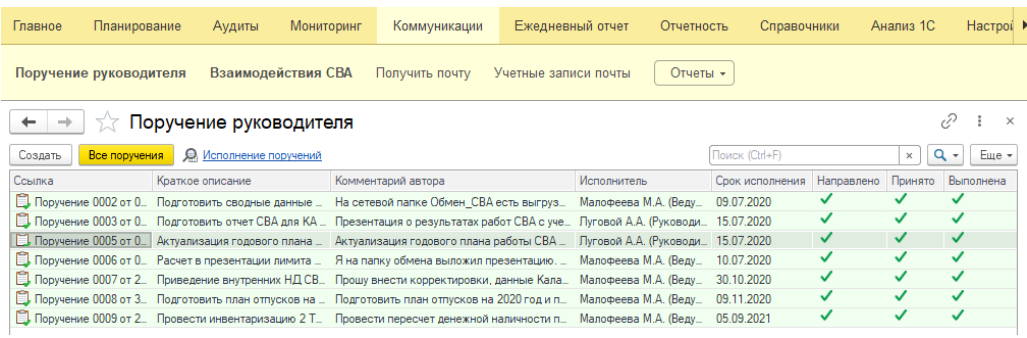

# <span id="page-33-1"></span>Проектная переписка

… в работе раздел

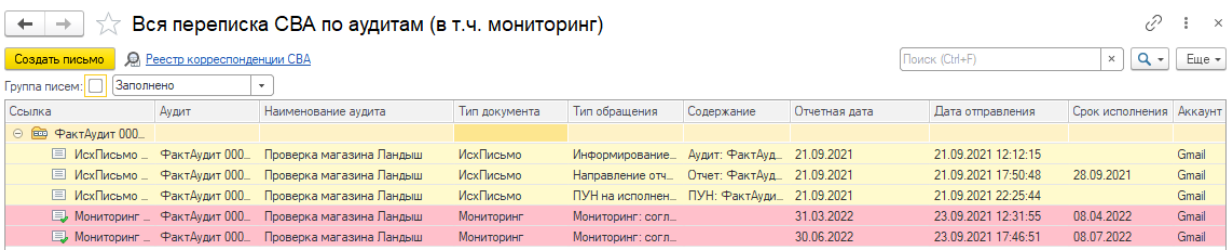

# <span id="page-34-0"></span>Управление и контроль за рабочим временем

# <span id="page-34-1"></span>Создание Time Sheet

… в работе раздел (пример действующей конфигурации)

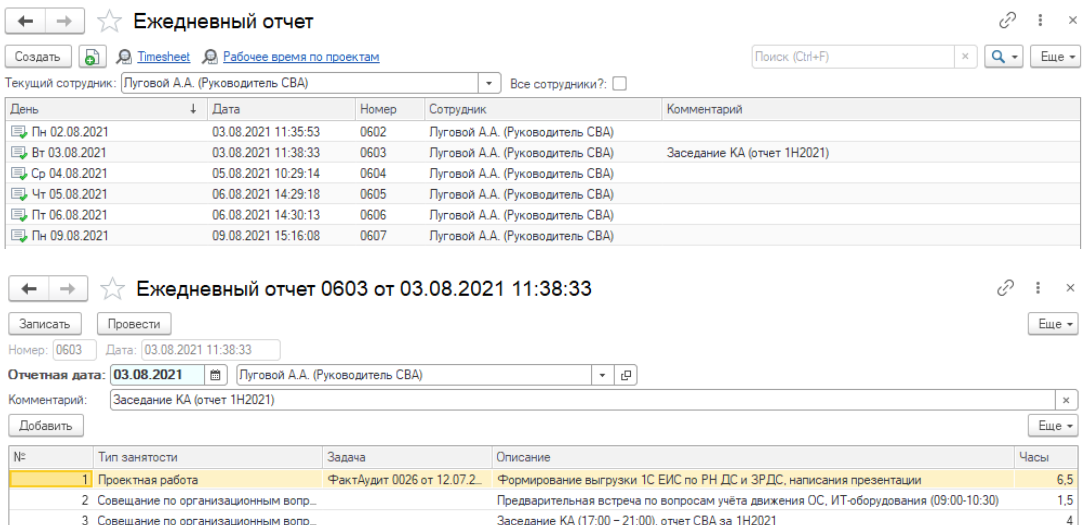

# <span id="page-35-0"></span>Отчетность

## <span id="page-35-1"></span>Стандартные отчеты

… в работе раздел

# <span id="page-35-2"></span>Дашборд со сводной информацией

… в работе раздел

## <span id="page-35-3"></span>Конструктор запросов

#### … в работе раздел

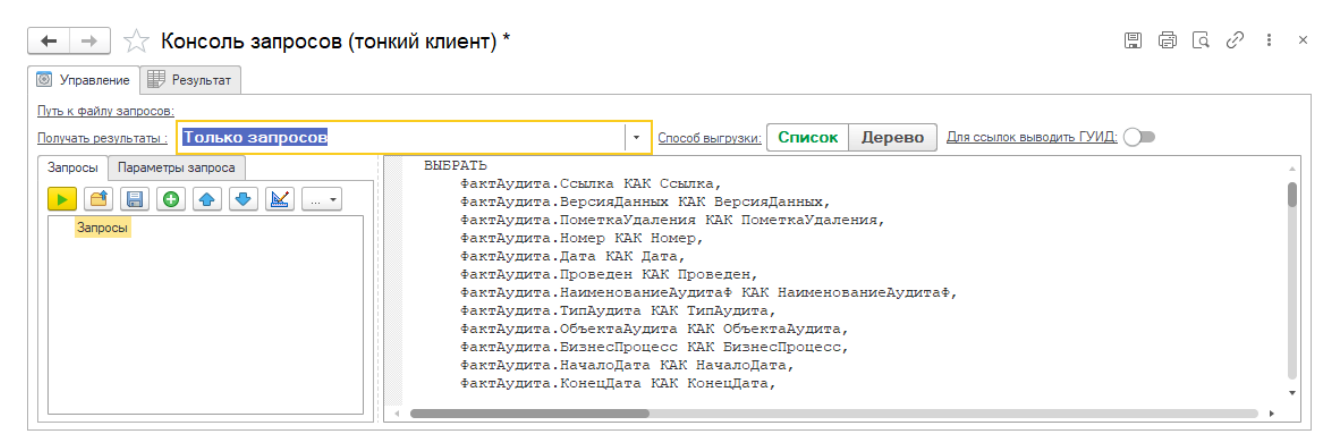

#### $\begin{array}{|c|c|c|c|}\n\hline\n\end{array}$   $\leftrightarrow$  Консоль запросов (тонкий клиент) \*

 $\Box \quad \Box \quad \Box \quad \Box \quad \Box \quad \Box$ 

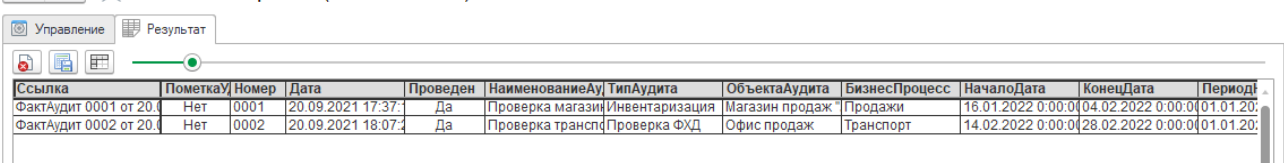

# <span id="page-36-0"></span>Интеграция БД с другими системами

# <span id="page-36-1"></span>Обмен данными

… в работе раздел

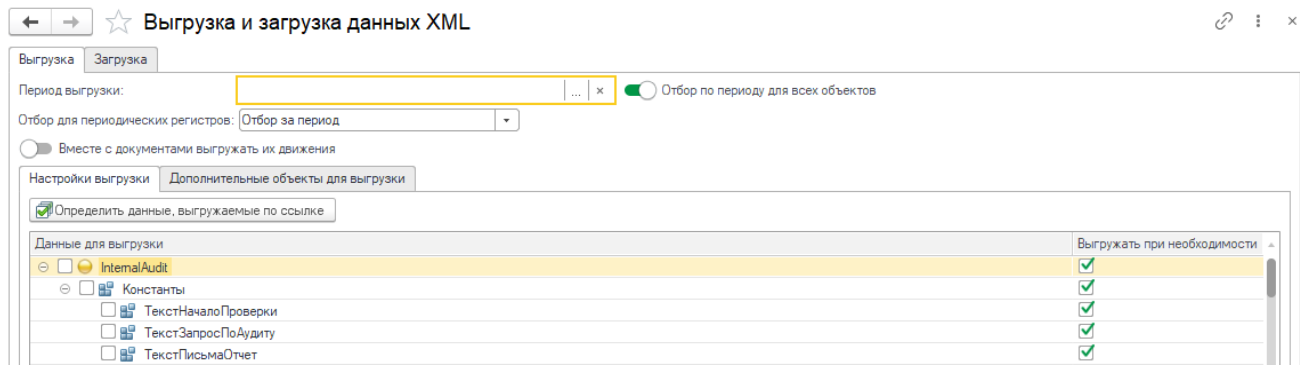

# <span id="page-36-2"></span>Анализ иных БД 1С через механизм внешнего подключения

… в работе раздел

# <span id="page-36-3"></span>Анализ контрагентов (ГИРБО)

… в работе раздел

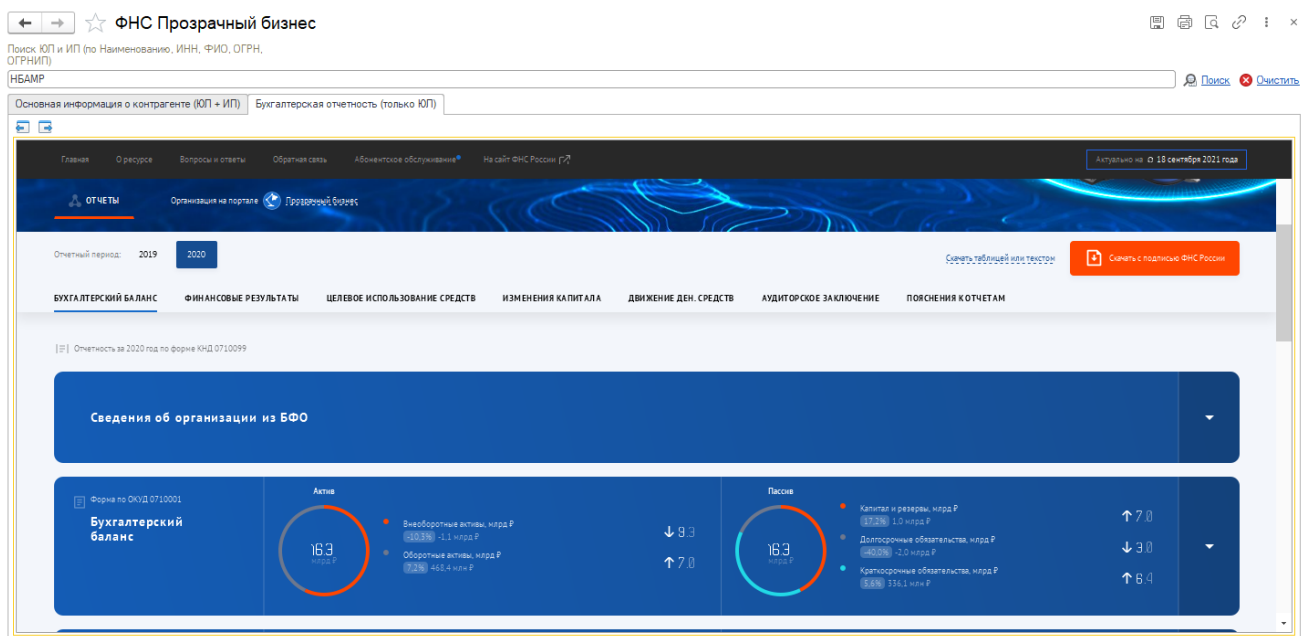

# <span id="page-36-4"></span>Анализ контрагентов (Контур)

… в разработке (в планах интеграция)

# <span id="page-37-0"></span>Заключительные положения